# Inspiron 14 5000 Service Manual

Computer Model: Inspiron 14-5468 Regulatory Model: P64G Regulatory Type: P64G006

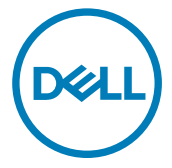

# Notes, cautions, and warnings

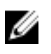

NOTE: A NOTE indicates important information that helps you make better use of your computer.

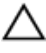

CAUTION: A CAUTION indicates either potential damage to hardware or loss of data and tells you how to avoid the problem.

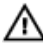

WARNING: A WARNING indicates a potential for property damage, personal injury, or death.

**©** 2016 Dell Inc. All rights reserved. This product is protected by U.S. and international copyright and intellectual property laws. Dell and the Dell logo are trademarks of Dell Inc. in the United States and/or other jurisdictions. All other marks and names mentioned herein may be trademarks of their respective companies.

2016 - 09

Rev. A00

# **Contents**

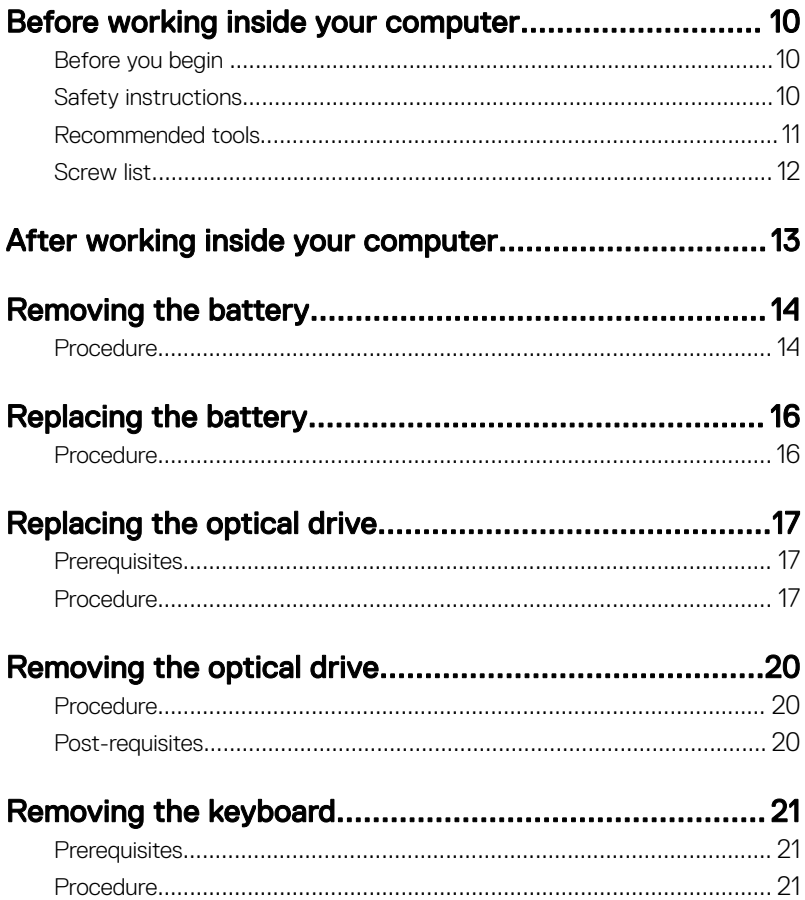

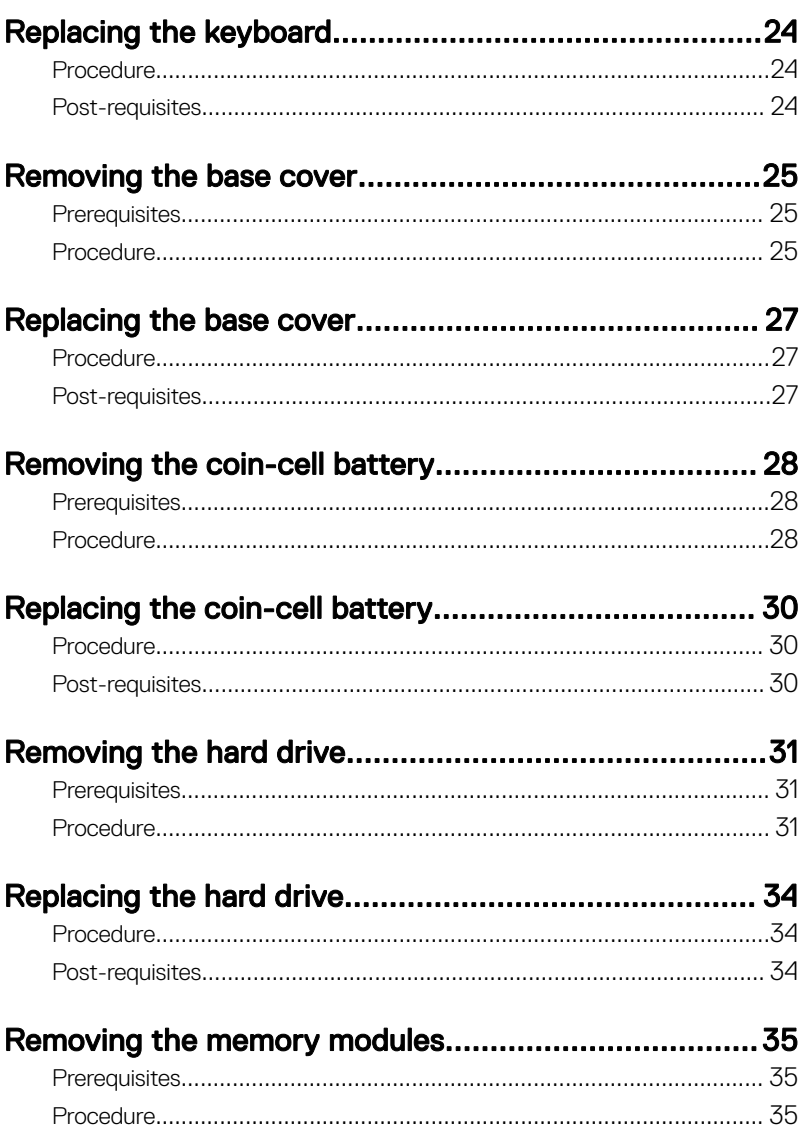

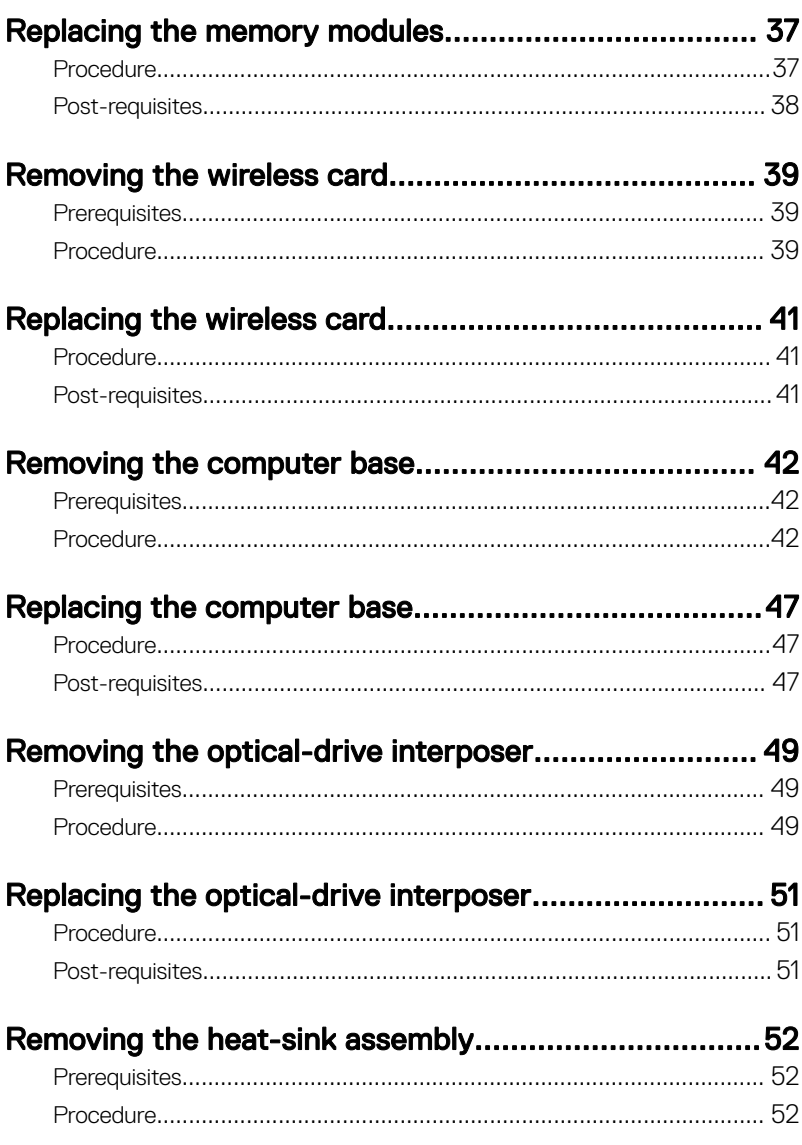

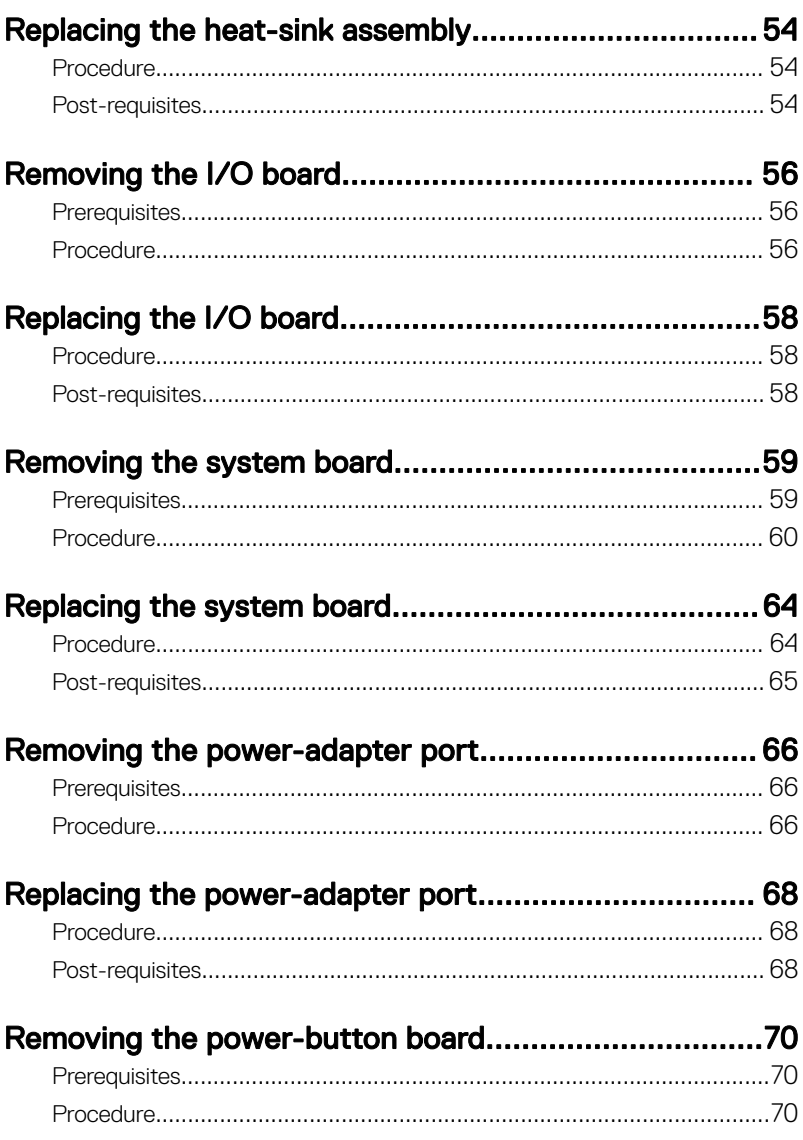

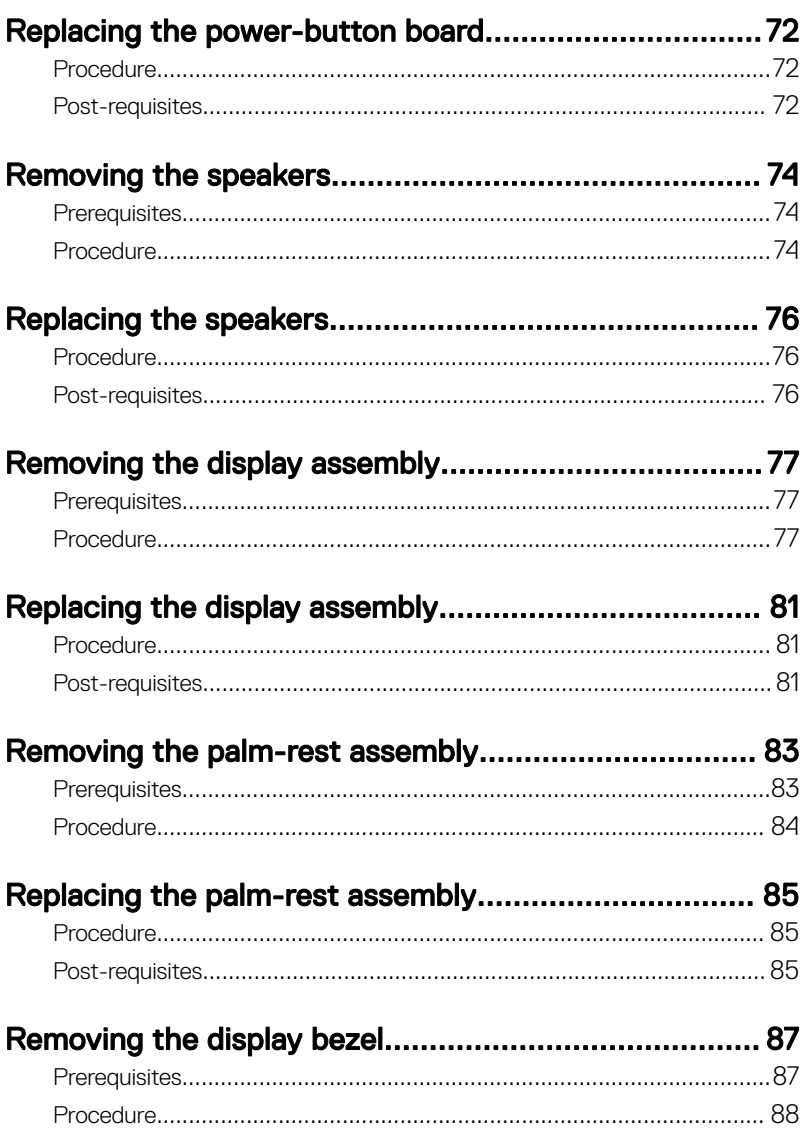

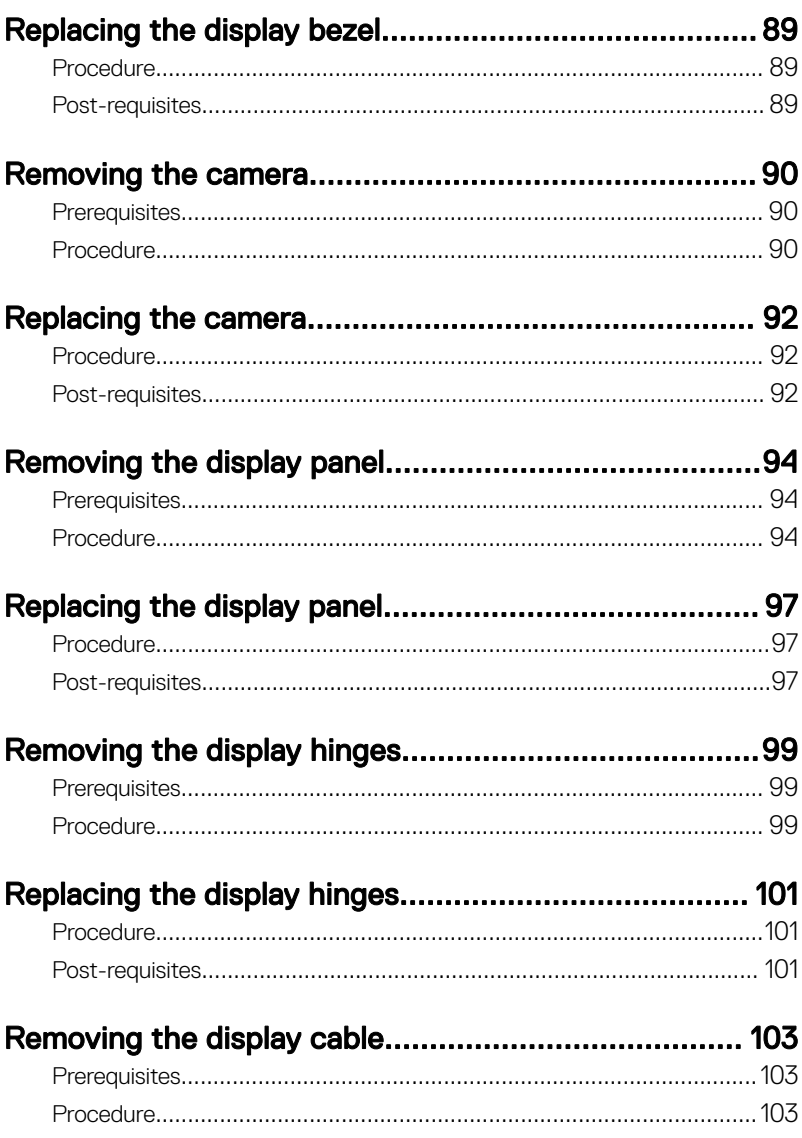

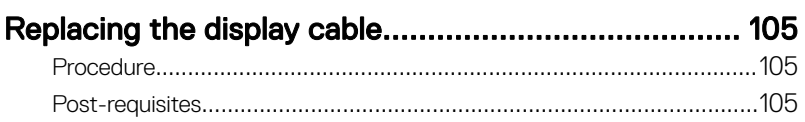

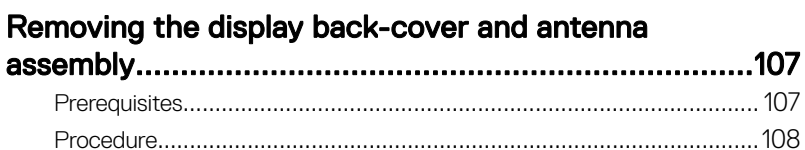

### Replacing the display back-cover and antenna

DØ

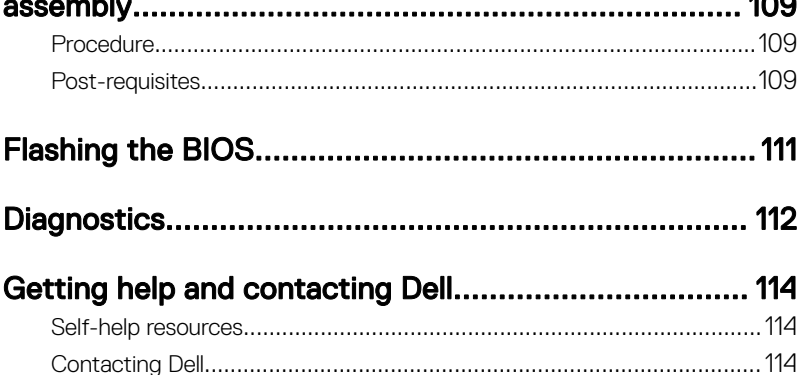

 $\overline{100}$ 

#### <span id="page-9-0"></span>GUID-5D3B1051-9384-409A-8D5B-9B53BD496DE8

# Before working inside your computer

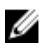

NOTE: The images in this document may differ from your computer depending on the configuration you ordered.

### GUID-B2521C24-A407-4ABB-8022-6D88B53F0B94 Before you begin

- 1 Save and close all open files and exit all open applications.
- 2 Shut down your computer. Click Start  $\rightarrow$  U Power  $\rightarrow$  Shut down.

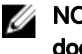

#### NOTE: If you are using a different operating system, see the documentation of your operating system for shut-down instructions.

- 3 Disconnect your computer and all attached devices from their electrical outlets.
- 4 Disconnect all cables such as telephone cables and network cables, from your computer.
- 5 Disconnect all attached devices and peripherals, such as keyboard, mouse, and monitor, from your computer.
- 6 Remove any media card and optical disc from your computer, if applicable.
- **7** Close the display and turn the computer over.

### GUID-71128823-CE64-4E17-9439-DEE95AF668C4 Safety instructions

Use the following safety guidelines to protect your computer from potential damage and ensure your personal safety.

<span id="page-10-0"></span>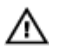

WARNING: Before working inside your computer, read the safety information that shipped with your computer. For more safety best practices, see the Regulatory Compliance home page at [www.dell.com/](http://www.dell.com/regulatory_compliance) [regulatory\\_compliance.](http://www.dell.com/regulatory_compliance)

WARNING: Disconnect all power sources before opening the computer cover or panels. After you finish working inside the computer, replace all covers, panels, and screws before connecting to the electrical outlet.

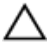

CAUTION: To avoid damaging the computer, ensure that the work surface is flat and clean.

CAUTION: To avoid damaging the components and cards, handle them by their edges, and avoid touching pins and contacts.

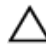

CAUTION: You should only perform troubleshooting and repairs as authorized or directed by the Dell technical assistance team. Damage due to servicing that is not authorized by Dell is not covered by your warranty. See the safety instructions that shipped with the product or at [www.dell.com/](http://www.dell.com/regulatory_compliance) [regulatory\\_compliance.](http://www.dell.com/regulatory_compliance)

CAUTION: Before touching anything inside your computer, ground yourself by touching an unpainted metal surface, such as the metal at the back of the computer. While you work, periodically touch an unpainted metal surface to dissipate static electricity, which could harm internal components.

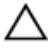

◯ CAUTION: When you disconnect a cable, pull on its connector or on its pull tab, not on the cable itself. Some cables have connectors with locking tabs or thumb-screws that you must disengage before disconnecting the cable. When disconnecting cables, keep them evenly aligned to avoid bending any connector pins. When connecting cables, ensure that the ports and connectors are correctly oriented and aligned.

CAUTION: Press and eject any installed card from the media-card reader.

### GUID-DEA55279-6FE6-4A1F-A152-21F8A5572B33 Recommended tools

The procedures in this document may require the following tools:

Phillips screwdriver

#### <span id="page-11-0"></span>• Plastic scribe

### GUID-12242442-3331-4D72-BFC5-7C7A83FD33AF **Screw list**

The following table provides the list of screws that are used for securing different components to the computer.

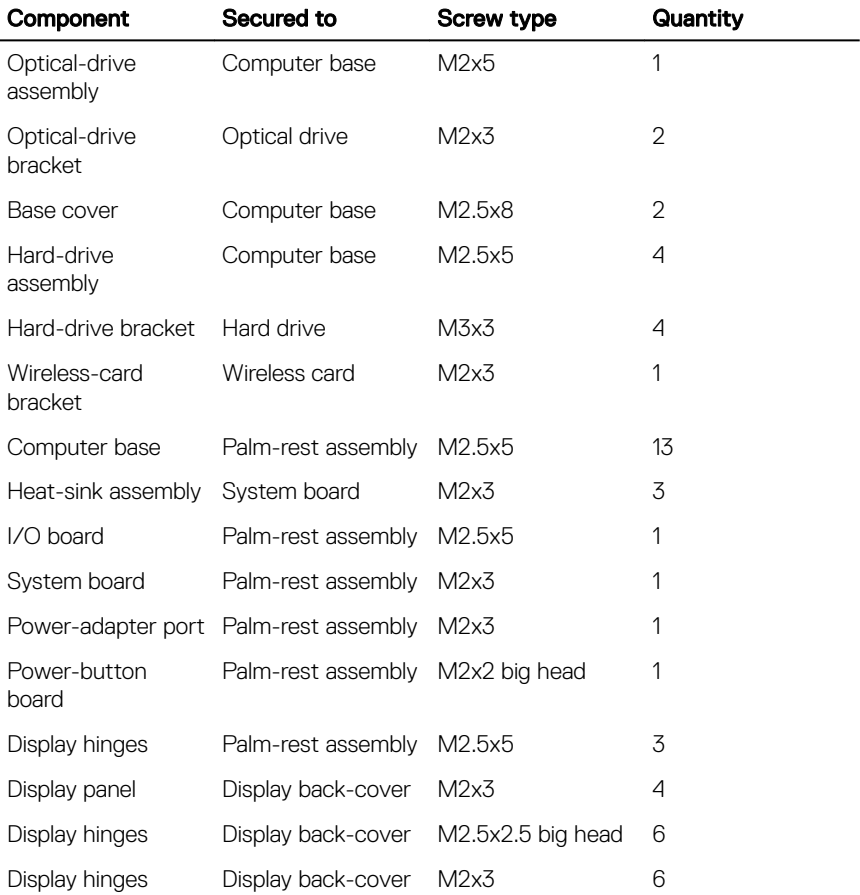

#### <span id="page-12-0"></span>GUID-06588814-2678-4667-9FF9-C009F4BCE185

# After working inside your computer

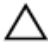

#### CAUTION: Leaving stray or loose screws inside your computer may severely damage your computer.

- 1 Replace all screws and ensure that no stray screws remain inside your computer.
- 2 Connect any external devices, peripherals, or cables you removed before working on your computer.
- **3** Replace any media cards, discs, or any other parts that you removed before working on your computer.
- 4 Connect your computer and all attached devices to their electrical outlets.
- **5** Turn on your computer.

### <span id="page-13-0"></span>GUID-D9015C06-6CEE-42EA-9215-9D0FD7B827D5

### Removing the battery

WARNING: Before working inside your computer, read the safety information that shipped with your computer and follow the steps in [Before](#page-9-0) [working inside your computer](#page-9-0). After working inside your computer, follow the instructions in [After working inside your computer.](#page-12-0) For more safety best practices, see the Regulatory Compliance home page at [www.dell.com/](http://www.dell.com/regulatory_compliance) [regulatory\\_compliance.](http://www.dell.com/regulatory_compliance)

#### GUID-D41367B7-182E-4AEC-84C3-35058353EC72 **Procedure**

- **1** Close the display and turn the computer over.
- 2 Slide the battery-release latch to the unlock position.

**3** Lift the battery at an angle and remove the battery from the battery bay.

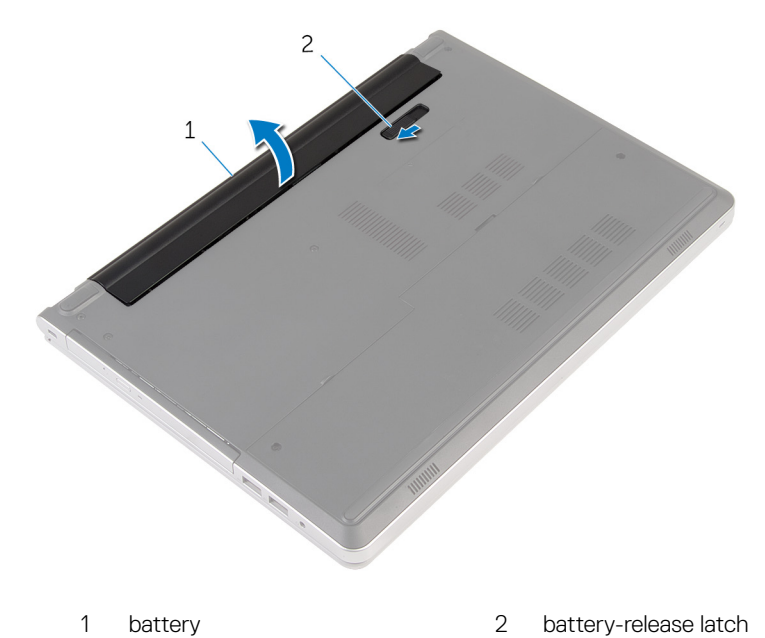

4 Turn the computer over, open the display, and press the power button for five seconds to ground the system board.

### <span id="page-15-0"></span>GUID-E15EE482-44FD-4E71-91FC-899D4B61532E

### Replacing the battery

WARNING: Before working inside your computer, read the safety information that shipped with your computer and follow the steps in [Before](#page-9-0) [working inside your computer](#page-9-0). After working inside your computer, follow the instructions in [After working inside your computer.](#page-12-0) For more safety best practices, see the Regulatory Compliance home page at [www.dell.com/](http://www.dell.com/regulatory_compliance) [regulatory\\_compliance.](http://www.dell.com/regulatory_compliance)

#### GUID-84D588EC-A03D-45B0-B499-2E70A47E2634 **Procedure**

Slide the tabs on the battery into the slots on the battery bay and snap the battery into place.

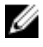

NOTE: The battery-release latch returns to the lock position if the battery is installed properly.

16

### <span id="page-16-0"></span>GUID-01750DAC-3408-4912-B936-7DAA79351AA9 Replacing the optical drive

WARNING: Before working inside your computer, read the safety information that shipped with your computer and follow the steps in [Before](#page-9-0) [working inside your computer](#page-9-0). After working inside your computer, follow the instructions in [After working inside your computer.](#page-12-0) For more safety best practices, see the Regulatory Compliance home page at [www.dell.com/](http://www.dell.com/regulatory_compliance) [regulatory\\_compliance.](http://www.dell.com/regulatory_compliance)

### GUID-9CCC3876-D33F-4A82-86C5-360E01796F9E **Prerequisites**

Remove the [battery](#page-13-0).

### GUID-4AEF5D38-7D9C-4954-9582-6684ED22FE52 **Procedure**

1 Remove the screw that secures the optical-drive assembly to the computer base.

2 Using a plastic scribe, slide the optical-drive assembly out of the optical-drive bay.

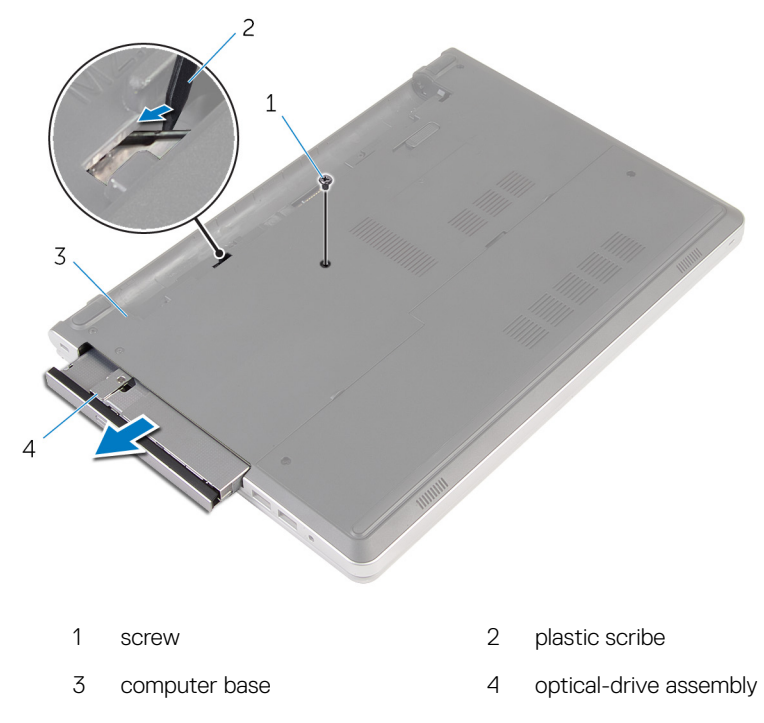

**3** Carefully pull the optical-drive bezel and remove it from the optical drive.

DØ

4 Remove the screws that secure the optical-drive bracket to the optical drive and remove the optical-drive bracket.

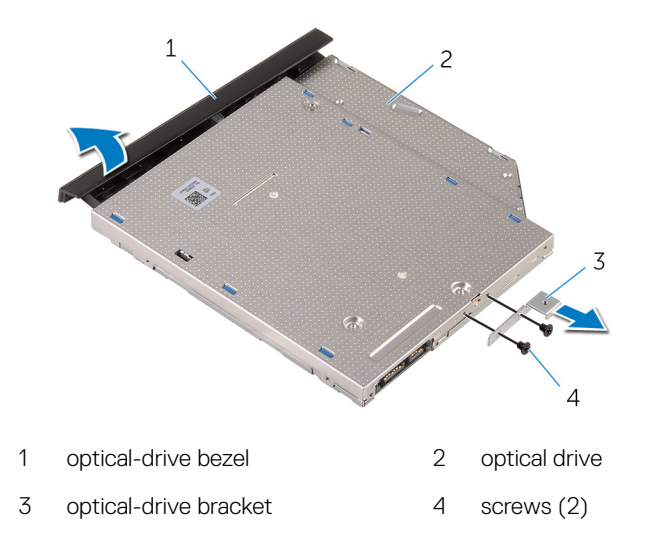

DØ

### <span id="page-19-0"></span>GUID-5F25DB7E-BE9A-49D8-A32A-AAD2A7EDBB9E Removing the optical drive

WARNING: Before working inside your computer, read the safety information that shipped with your computer and follow the steps in [Before](#page-9-0) [working inside your computer](#page-9-0). After working inside your computer, follow the instructions in [After working inside your computer.](#page-12-0) For more safety best practices, see the Regulatory Compliance home page at [www.dell.com/](http://www.dell.com/regulatory_compliance) [regulatory\\_compliance.](http://www.dell.com/regulatory_compliance)

### GUID-FE2985AD-343E-42C5-847C-6069119BC668 **Procedure**

- 1 Align the screw holes on the optical-drive bracket with the screw holes on the optical drive.
- **2** Replace the screws that secure the optical-drive bracket to the optical drive.
- 3 Align the tabs on the optical-drive bezel with the slots on the optical-drive assembly and snap the optical-drive bezel into place.
- 4 Slide the optical-drive assembly into the optical-drive bay and align the screw hole on the optical-drive bracket with the screw hole on the computer base.
- 5 Replace the screw that secures the optical-drive assembly to the computer base.

### GUID-EC9C783D-6E95-476D-950B-6739B063A45E Post-requisites

Replace the [battery](#page-15-0).

### <span id="page-20-0"></span>GUID-5AE964CF-7958-4D31-BBA8-155C933167E8

### Removing the keyboard

WARNING: Before working inside your computer, read the safety information that shipped with your computer and follow the steps in [Before](#page-9-0) [working inside your computer](#page-9-0). After working inside your computer, follow the instructions in [After working inside your computer.](#page-12-0) For more safety best practices, see the Regulatory Compliance home page at [www.dell.com/](http://www.dell.com/regulatory_compliance) [regulatory\\_compliance.](http://www.dell.com/regulatory_compliance)

### GUID-04CAB8AA-16C0-4A52-824C-92928944B3F2 **Prerequisites**

Remove the [battery](#page-13-0).

### GUID-60D3DD48-AE02-4FA9-B313-FA9D6C373D7E **Procedure**

**1** Turn the computer over and open the display as far as possible.

2 Insert a plastic scribe at the top of the keyboard, using it to gently release the tabs that secure the keyboard to the palm-rest assembly.

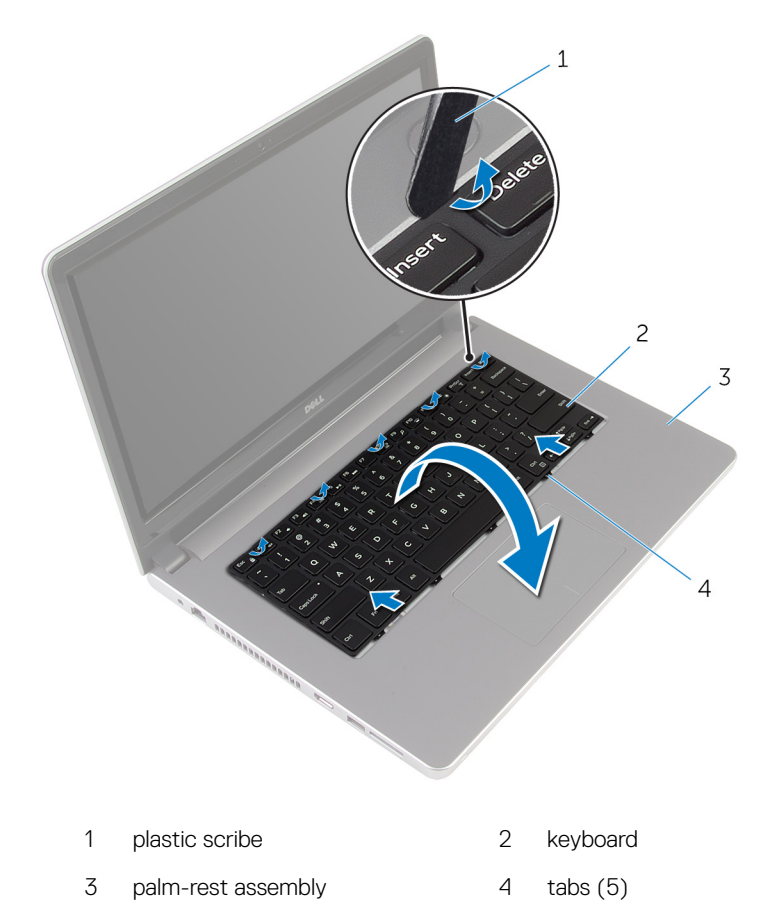

3 Carefully turn the keyboard over and place it on the palm-rest assembly.

4 Open the latch and disconnect the keyboard cable from the system board.

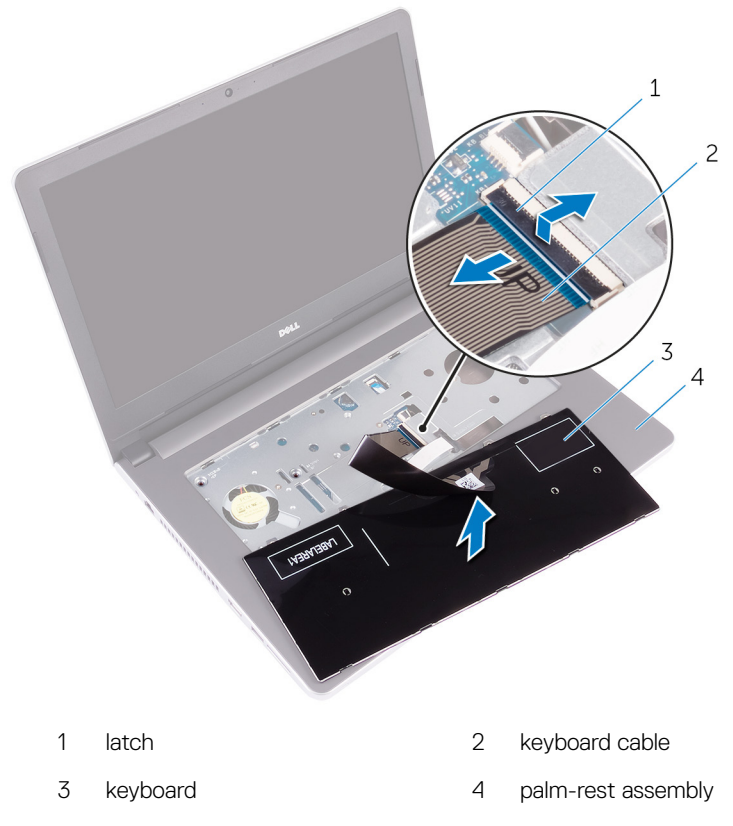

5 Lift the keyboard, along with the cable, off the palm-rest assembly.

DØ

### <span id="page-23-0"></span>GUID-18204C76-DF75-4DB8-BD6F-EFA74576AAD7 Replacing the keyboard

WARNING: Before working inside your computer, read the safety information that shipped with your computer and follow the steps in [Before](#page-9-0) [working inside your computer](#page-9-0). After working inside your computer, follow the instructions in [After working inside your computer.](#page-12-0) For more safety best practices, see the Regulatory Compliance home page at [www.dell.com/](http://www.dell.com/regulatory_compliance) [regulatory\\_compliance.](http://www.dell.com/regulatory_compliance)

### GUID-145778BA-DFBD-4DC2-8F80-BD1268D43DB5 **Procedure**

- 1 Slide the keyboard cable into the connector on the system board and close the latch to secure the cable.
- 2 Carefully turn the keyboard over, slide the tabs on the keyboard into the bottom slots on the palm-rest assembly, then snap the keyboard into place.
- **3** Close the display and turn the computer over.

### GUID-422AC8F7-A740-4F6F-BF30-82E96492EF18 Post-requisites

Replace the [battery](#page-15-0).

#### <span id="page-24-0"></span>GUID-98068FC2-1C1C-46DE-B3FA-DF9D488E9BA1

### Removing the base cover

WARNING: Before working inside your computer, read the safety information that shipped with your computer and follow the steps in [Before](#page-9-0) [working inside your computer](#page-9-0). After working inside your computer, follow the instructions in [After working inside your computer.](#page-12-0) For more safety best practices, see the Regulatory Compliance home page at [www.dell.com/](http://www.dell.com/regulatory_compliance) [regulatory\\_compliance.](http://www.dell.com/regulatory_compliance)

#### GUID-97F13B2F-B13D-43F8-92D5-1A75EBC3DC5D **Prerequisites**

- 1 Remove the [battery](#page-13-0).
- 2 Remove the [optical drive.](#page-16-0)
- **3** Remove the base cover.
- 4 Follow the procedure from step 1 to step 3 in "[Removing the hard drive"](#page-30-0).
- **5** Remove the [wireless card](#page-38-0).
- 6 Remove the [keyboard](#page-20-0).

### GUID-1F05B65F-19CC-4D09-9A66-5602BBD9B8A4 **Procedure**

1 Remove the screws that secure the base cover to the computer base.

2 Using a plastic scribe, gently pry the base cover off the computer base.

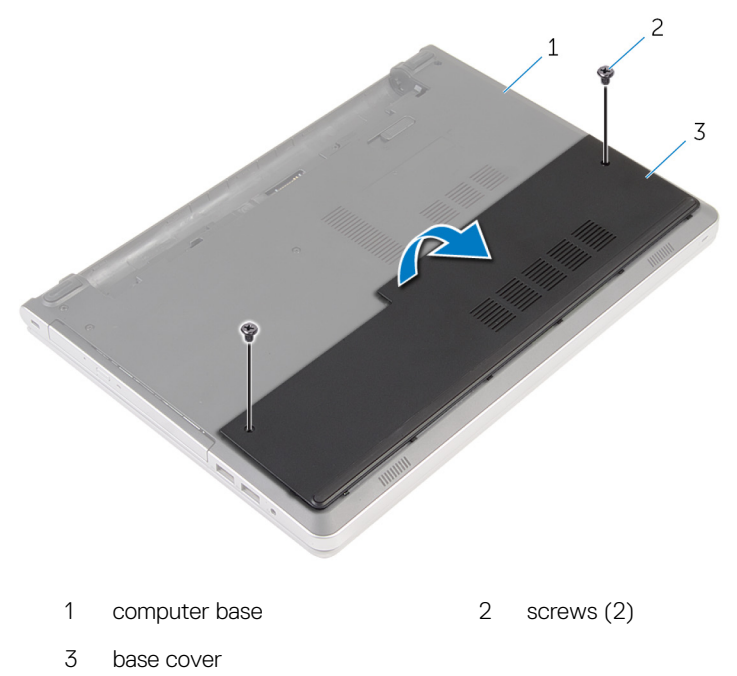

### <span id="page-26-0"></span>GUID-27446428-82D7-4881-9220-9EB090B046EA

### Replacing the base cover

WARNING: Before working inside your computer, read the safety information that shipped with your computer and follow the steps in [Before](#page-9-0) [working inside your computer](#page-9-0). After working inside your computer, follow the instructions in [After working inside your computer.](#page-12-0) For more safety best practices, see the Regulatory Compliance home page at [www.dell.com/](http://www.dell.com/regulatory_compliance) [regulatory\\_compliance.](http://www.dell.com/regulatory_compliance)

### GUID-75756B5F-F671-48FD-B08F-DFEA1B459161 Procedure

- **1** Slide the tabs on the base cover into the slots on the computer base and snap the base cover into place.
- 2 Replace the screws that secure the base cover to the computer base.

GUID-291486F4-CB8C-4DA0-A4EF-A47BE01213A0 Post-requisites

Replace the [battery](#page-15-0).

#### <span id="page-27-0"></span>GUID-30EEBC49-DE3E-4C3F-8226-86CE5F32F388

## Removing the coin-cell battery

WARNING: Before working inside your computer, read the safety information that shipped with your computer and follow the steps in [Before](#page-9-0) [working inside your computer](#page-9-0). After working inside your computer, follow the instructions in [After working inside your computer.](#page-12-0) For more safety best practices, see the Regulatory Compliance home page at [www.dell.com/](http://www.dell.com/regulatory_compliance) [regulatory\\_compliance.](http://www.dell.com/regulatory_compliance)

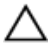

CAUTION: Removing the coin-cell battery resets the BIOS setup program's settings to default. It is recommended that you note the BIOS setup program's settings before removing the coin-cell battery.

### GUID-D23A4BFB-4596-4E50-82D2-9A56E3615608 **Prerequisites**

- **1** Remove the [battery](#page-13-0).
- 2 Remove the [base cover](#page-24-0).

#### GUID-B5B1CDE2-B3C9-4833-ABC9-BDDC9E536F41

### **Procedure**

Using a plastic scribe, gently pry the coin-cell battery out of the battery socket on the system board.

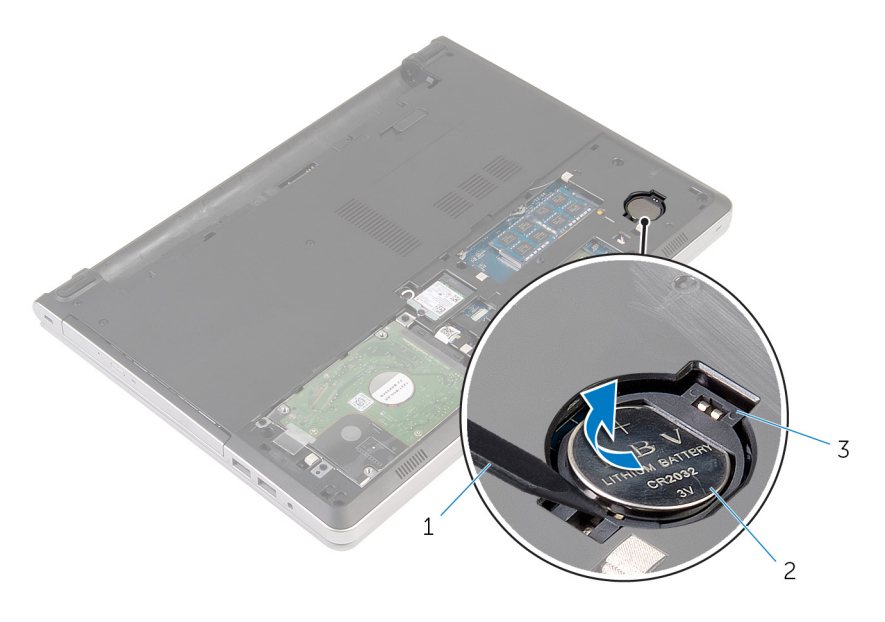

- 
- 1 plastic scribe 2 coin-cell battery
- 3 battery socket

ั<br>D≪L

#### <span id="page-29-0"></span>GUID-5E22F4A0-F01F-4522-8155-BE22A8CA6E5F

## Replacing the coin-cell battery

WARNING: Before working inside your computer, read the safety information that shipped with your computer and follow the steps in [Before](#page-9-0) [working inside your computer](#page-9-0). After working inside your computer, follow the instructions in [After working inside your computer.](#page-12-0) For more safety best practices, see the Regulatory Compliance home page at [www.dell.com/](http://www.dell.com/regulatory_compliance) [regulatory\\_compliance.](http://www.dell.com/regulatory_compliance)

### GUID-A6F2AC53-84FD-4F8E-9565-FB2C4F400108 Procedure

With the positive-side facing up, snap the coin-cell battery into the battery socket on the system board.

### GUID-AA93F32F-2905-4E30-9ACC-A0A4782F398C Post-requisites

- 1 Replace the [base cover](#page-26-0).
- **2** Replace the **battery**.

#### <span id="page-30-0"></span>GUID-5DE1E07B-4633-4536-ACBF-4A3067007FE0

### Removing the hard drive

WARNING: Before working inside your computer, read the safety information that shipped with your computer and follow the steps in [Before](#page-9-0) [working inside your computer](#page-9-0). After working inside your computer, follow the instructions in [After working inside your computer.](#page-12-0) For more safety best practices, see the Regulatory Compliance home page at [www.dell.com/](http://www.dell.com/regulatory_compliance) [regulatory\\_compliance.](http://www.dell.com/regulatory_compliance)

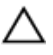

CAUTION: Hard drives are fragile. Exercise care when handling the hard drive.

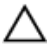

CAUTION: To avoid data loss, do not remove the hard drive while the computer is in sleep or on state.

### GUID-DF97DC63-CE15-49CB-8F39-0E7A090F0ACE

### **Prerequisites**

- 1 Remove the [battery](#page-13-0).
- 2 Remove the [base cover](#page-24-0).

### GUID-E642A587-FB67-4B64-A448-621F01AFFDED Procedure

- 1 Open the latch and disconnect the hard-drive cable from the system board.
- 2 Remove the screws that secure the hard-drive assembly to the computer base.

Lift the hard-drive assembly off the computer base.

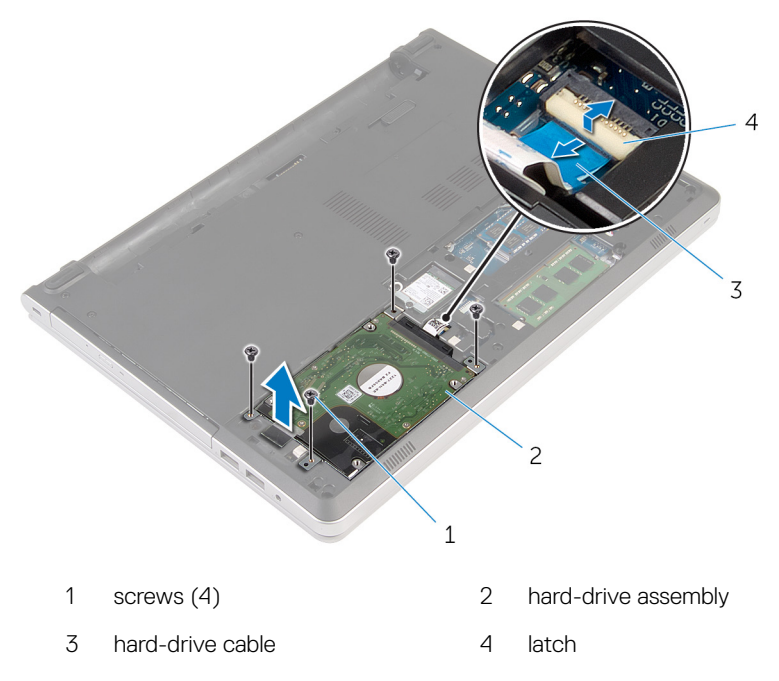

DØ

4 Disconnect the hard-drive interposer from the hard-drive assembly.

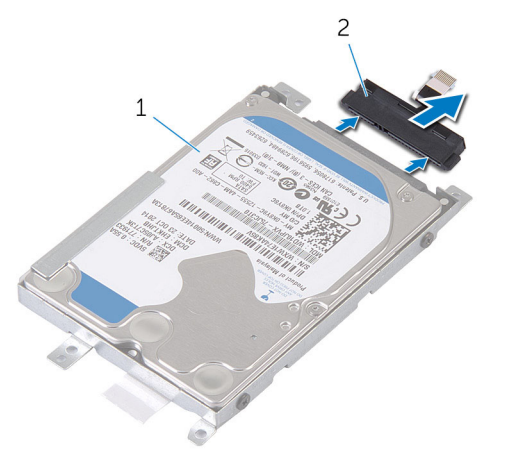

- 1 hard-drive assembly 2 hard-drive interposer
- 5 Remove the screws that secure the hard-drive bracket to the hard drive and lift the hard drive off the hard-drive bracket.

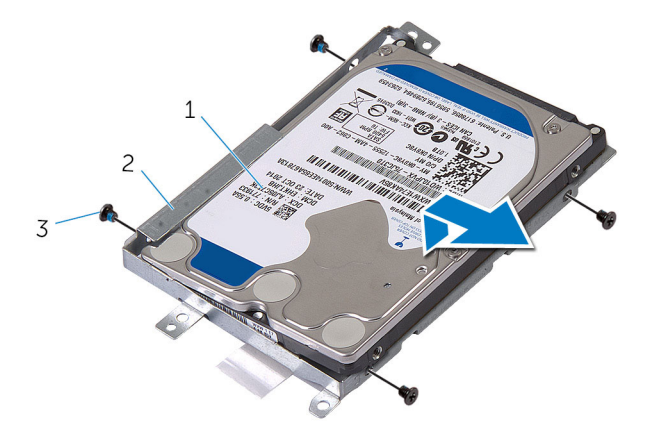

- 1 hard drive 2 hard-drive bracket
- 3 screws (4)

#### <span id="page-33-0"></span>GUID-8D72BB77-0F8B-428E-A98E-FF7DA2CDA899

### Replacing the hard drive

WARNING: Before working inside your computer, read the safety information that shipped with your computer and follow the steps in [Before](#page-9-0) [working inside your computer](#page-9-0). After working inside your computer, follow the instructions in [After working inside your computer.](#page-12-0) For more safety best practices, see the Regulatory Compliance home page at [www.dell.com/](http://www.dell.com/regulatory_compliance) [regulatory\\_compliance.](http://www.dell.com/regulatory_compliance)

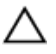

CAUTION: Hard drives are fragile. Exercise care when handling the hard drive.

### GUID-F6894FC1-C711-4F5E-A2EE-FC7959EA809F **Procedure**

- 1 Place the hard drive over the hard-drive bracket.
- 2 Align the screw holes on the hard-drive bracket with the screw holes on the hard drive.
- **3** Replace the screws that secure the hard drive to the hard-drive bracket.
- 4 Connect the hard-drive interposer to the hard-drive assembly.
- 5 Slide the hard-drive assembly in the computer base and align the screw holes on the hard-drive assembly with the screw holes on the computer base.
- 6 Replace the screws that secure the hard-drive assembly to the computer base.
- **7** Connect the hard-drive cable to the system board.

### GUID-F9EC967C-74AD-40CF-AFA0-41A2F13C0818 Post-requisites

- Replace the [base cover](#page-26-0).
- **2** Replace the [battery](#page-15-0).

#### <span id="page-34-0"></span>GUID-AAC0DC5A-1680-492D-804F-52F812D409C2

# Removing the memory modules

WARNING: Before working inside your computer, read the safety information that shipped with your computer and follow the steps in [Before](#page-9-0) [working inside your computer](#page-9-0). After working inside your computer, follow the instructions in [After working inside your computer.](#page-12-0) For more safety best practices, see the Regulatory Compliance home page at [www.dell.com/](http://www.dell.com/regulatory_compliance) [regulatory\\_compliance.](http://www.dell.com/regulatory_compliance)

### GUID-93527083-1E73-4E3B-A7C9-4BDD2BC84BE1 **Prerequisites**

- 1 Remove the [battery](#page-13-0).
- 2 Remove the [base cover](#page-24-0).

#### GUID-F603FF19-8194-4FD7-B2AE-57E72D19A383

### Procedure

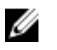

- NOTE: Depending on the configuration ordered, the memory-module and number of memory-module slots may be different on your computer.
- 1 Using your fingertips, spread apart the securing clips on each end of the memory-module slot until the memory module pops up.

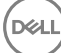

2 Slide and remove the memory module from the memory-module slot.

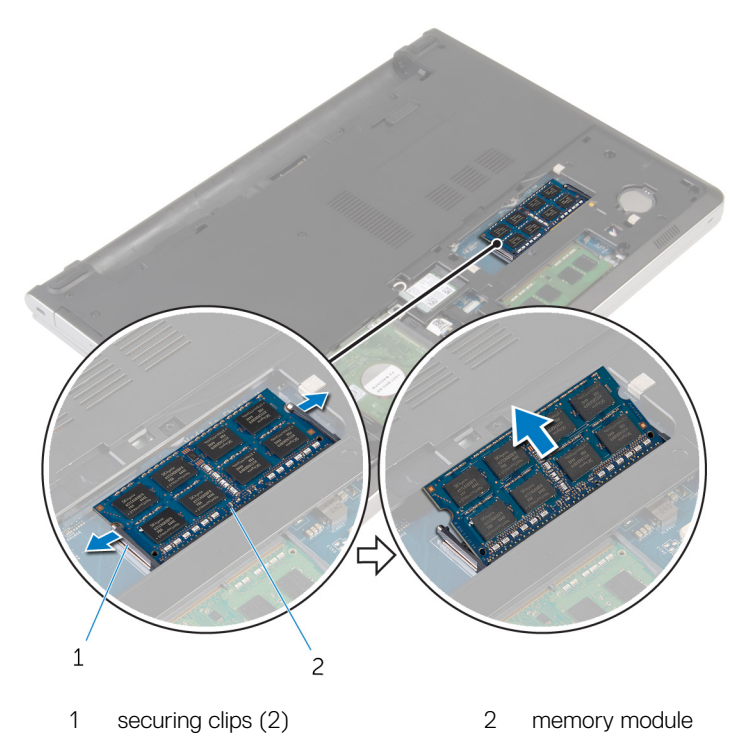

DØ
### <span id="page-36-0"></span>GUID-1F5023F5-9868-4AAF-A9F5-BFB400CD890A

# Replacing the memory modules

WARNING: Before working inside your computer, read the safety information that shipped with your computer and follow the steps in [Before](#page-9-0) [working inside your computer](#page-9-0). After working inside your computer, follow the instructions in [After working inside your computer.](#page-12-0) For more safety best practices, see the Regulatory Compliance home page at [www.dell.com/](http://www.dell.com/regulatory_compliance) [regulatory\\_compliance.](http://www.dell.com/regulatory_compliance)

## GUID-4A1CA5FA-650B-45B9-9702-581BF482454B **Procedure**

1 Align the notch on the memory module with the tab on the memory-module slot.

2 Slide the memory module firmly into the slot at an angle and gently press the memory module down until it clicks into place.

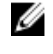

NOTE: If you do not hear the click, remove the memory module and reinstall it.

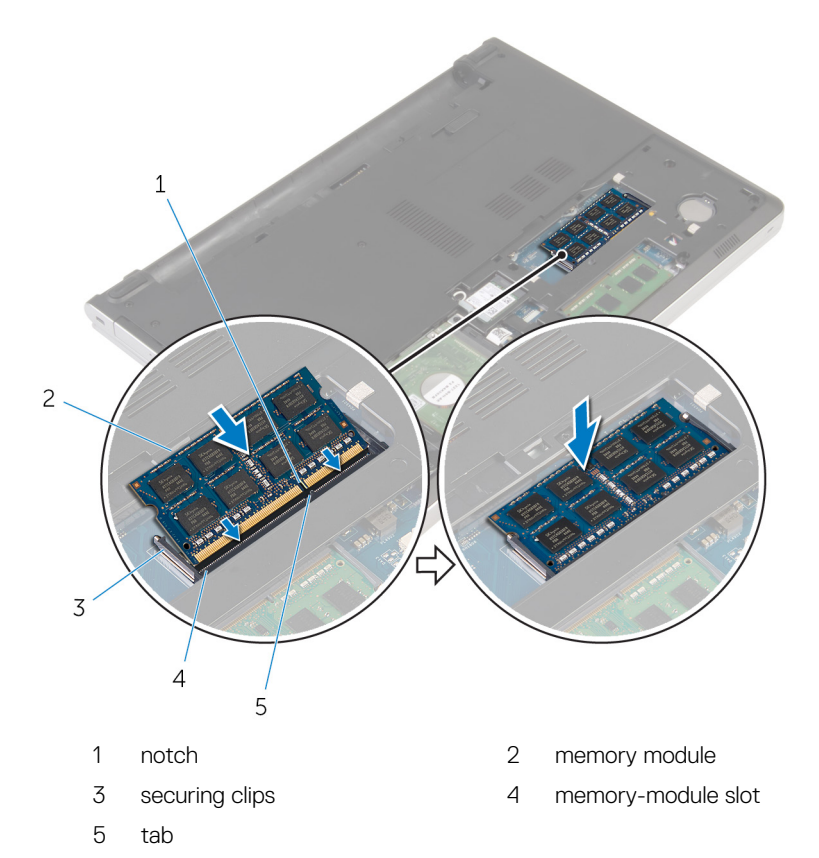

## GUID-E91B0E23-1E75-4172-A675-AF4372A1510F Post-requisites

- 1 Replace the [base cover](#page-26-0).
- 2 Replace the [battery](#page-15-0).

### <span id="page-38-0"></span>GUID-4AF7A7F4-79DC-43F4-A4DF-63362F890FB6

## Removing the wireless card

WARNING: Before working inside your computer, read the safety information that shipped with your computer and follow the steps in [Before](#page-9-0) [working inside your computer](#page-9-0). After working inside your computer, follow the instructions in [After working inside your computer.](#page-12-0) For more safety best practices, see the Regulatory Compliance home page at [www.dell.com/](http://www.dell.com/regulatory_compliance) [regulatory\\_compliance.](http://www.dell.com/regulatory_compliance)

## GUID-258BB6C3-17C8-444C-BDF2-CE5CEE4EC19A **Prerequisites**

- **1** Remove the [battery](#page-13-0).
- 2 Remove the [base cover](#page-24-0).

### GUID-72FE2FE3-443D-4704-8278-F900879D53B1

## Procedure

- 1 Remove the screw that secures the wireless-card bracket to the wireless card.
- 2 Lift the wireless-card bracket off the wireless card.
- **3** Disconnect the antenna cables from the wireless card.

4 Slide and remove the wireless card out of the wireless-card slot.

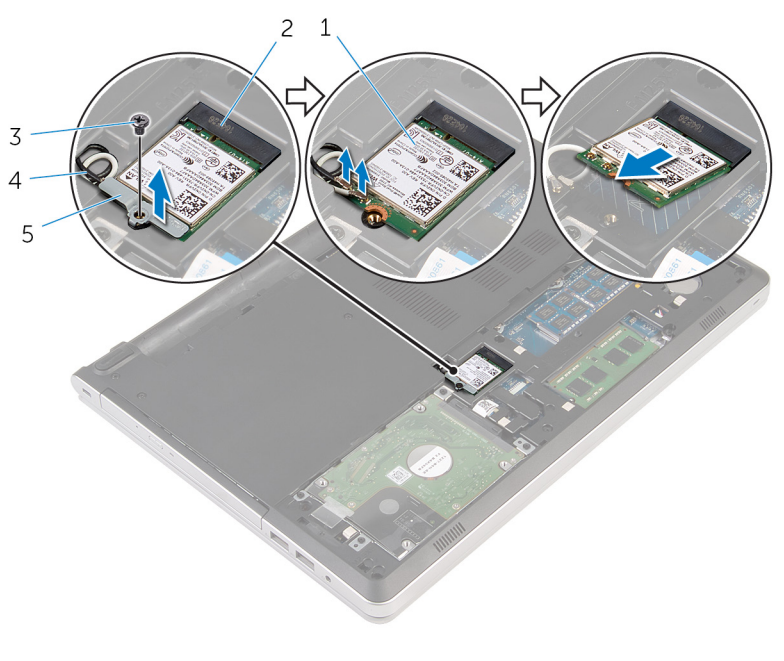

- 
- 
- 5 wireless-card bracket
- 1 wireless card 2 wireless-card slot
- 3 screw 4 antenna cables (2)

### <span id="page-40-0"></span>GUID-94E88AEC-6F12-4B0E-AA6A-B28D8E200225

# Replacing the wireless card

WARNING: Before working inside your computer, read the safety information that shipped with your computer and follow the steps in [Before](#page-9-0) [working inside your computer](#page-9-0). After working inside your computer, follow the instructions in [After working inside your computer.](#page-12-0) For more safety best practices, see the Regulatory Compliance home page at [www.dell.com/](http://www.dell.com/regulatory_compliance) [regulatory\\_compliance.](http://www.dell.com/regulatory_compliance)

### GUID-E8ABD410-3A04-4E5C-8CCC-721322AD74EA

## **Procedure**

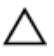

#### CAUTION: To avoid damage to the wireless card, do not place any cables under it.

- 1 Align the notch on the wireless card with the tab on the wireless-card slot and slide the card into the slot.
- 2 Connect the antenna cables to the wireless card. The following table provides the antenna-cable color scheme for the wireless card supported by your computer:

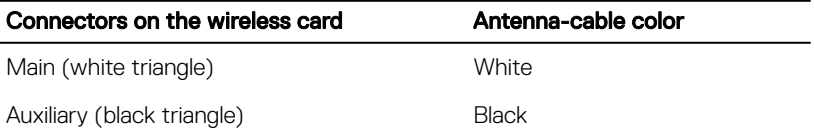

3 Align the screw hole on the wireless-card bracket with the screw-hole on the wireless card and replace the screw that secures the wireless-card bracket to the wireless card.

## GUID-F890E12D-4D22-42C9-9343-05148ABBBB64 Post-requisites

- 1 Replace the [base cover](#page-26-0).
- 2 Replace the [battery](#page-15-0).

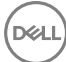

### <span id="page-41-0"></span>GUID-9688293F-8D74-48E4-A8DD-4696624BAD12

# Removing the computer base

WARNING: Before working inside your computer, read the safety information that shipped with your computer and follow the steps in [Before](#page-9-0) [working inside your computer](#page-9-0). After working inside your computer, follow the instructions in [After working inside your computer.](#page-12-0) For more safety best practices, see the Regulatory Compliance home page at [www.dell.com/](http://www.dell.com/regulatory_compliance) [regulatory\\_compliance.](http://www.dell.com/regulatory_compliance)

## GUID-97F13B2F-B13D-43F8-92D5-1A75EBC3DC5D **Prerequisites**

- 1 Remove the [battery](#page-13-0).
- 2 Remove the [optical drive.](#page-16-0)
- **3** Remove the [base cover](#page-24-0).
- 4 Follow the procedure from step 1 to step 3 in "[Removing the hard drive"](#page-30-0).
- **5** Remove the [wireless card](#page-38-0).
- 6 Remove the [keyboard](#page-20-0).

### GUID-F3A8B22A-BD0A-4D36-B927-E50F51BDB3D1

## Procedure

1 Open the latch and disconnect the optical-drive cable from the system board.

Remove the screws that secure the computer base to the palm-rest assembly.

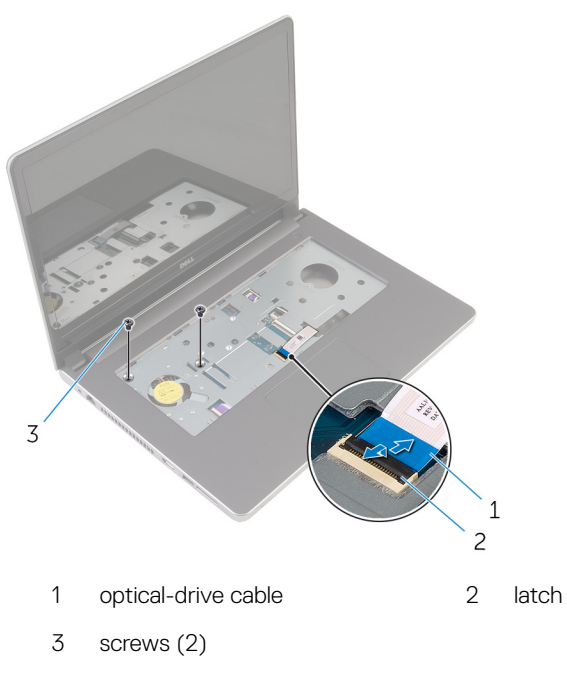

Close the display and turn the computer over.

4 Remove the screws that secure the computer base to the palm-rest assembly.

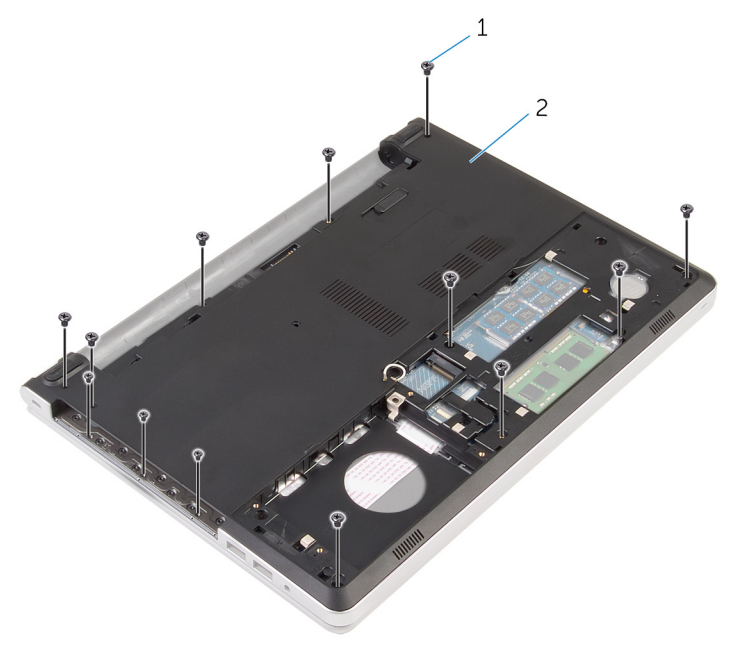

- 1 screws (13) 2 computer base
- 5 Using a plastic scribe, pry up the computer base from the palm-rest assembly, starting from the area around the display hinges.

6 Lift the computer base off the palm-rest assembly.

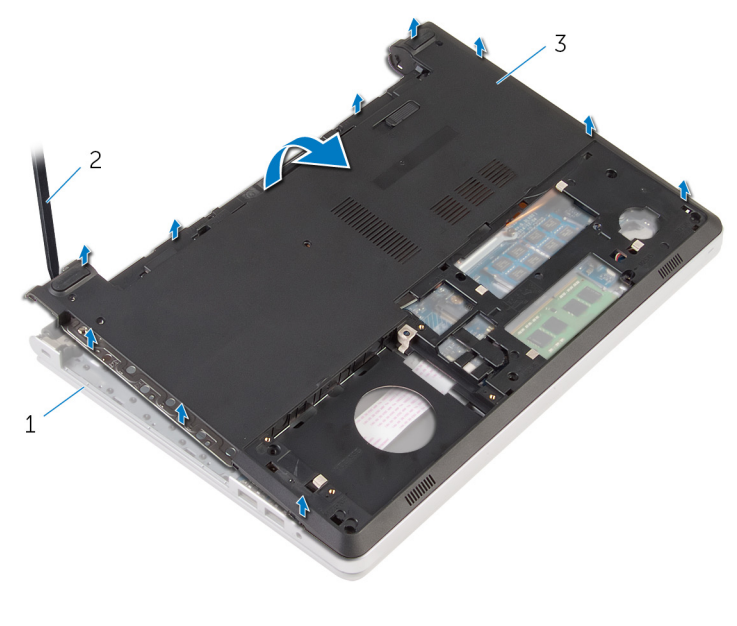

- 1 palm-rest assembly 2 plastic scribe
	-

3 computer base

7 Lift the optical-drive interposer along with the cable off the computer base.

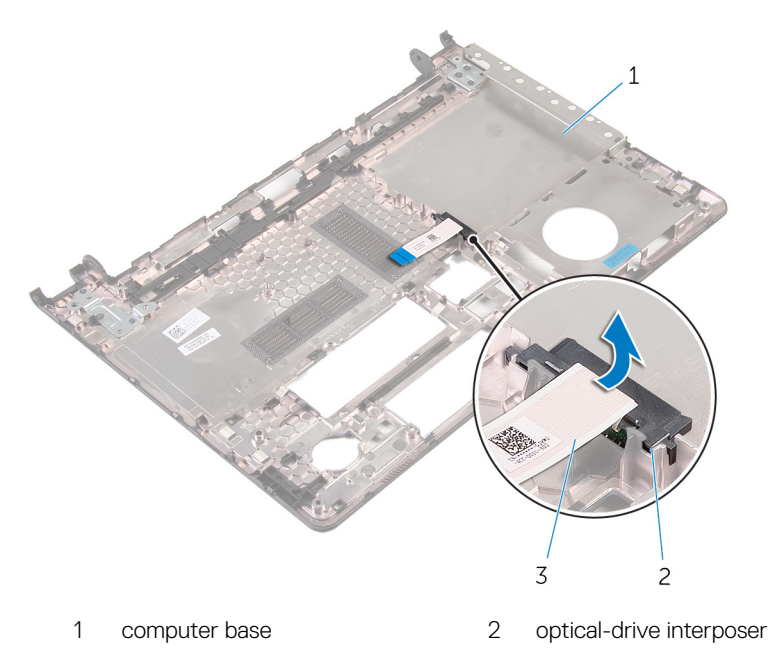

DØ

3 optical-drive cable

### <span id="page-46-0"></span>GUID-BD8F2FF7-9861-42AD-82C7-DF6983529215

# Replacing the computer base

WARNING: Before working inside your computer, read the safety information that shipped with your computer and follow the steps in [Before](#page-9-0) [working inside your computer](#page-9-0). After working inside your computer, follow the instructions in [After working inside your computer.](#page-12-0) For more safety best practices, see the Regulatory Compliance home page at [www.dell.com/](http://www.dell.com/regulatory_compliance) [regulatory\\_compliance.](http://www.dell.com/regulatory_compliance)

## GUID-4B6D721C-5175-4555-B573-DC0D2B3CB989 Procedure

- 1 Align the optical-drive interposer with the slot on the computer base and snap it into place.
- 2 Turn the computer base over.
- **3** Align and place the computer base on the palm-rest assembly.
- **4** Press the computer base down along the edges to snap it into place.
- **5** Replace the screws that secure the computer base to the palm-rest assembly.
- **6** Turn the computer over and open the display.
- **7** Replace the screws that secure the computer base to the palm-rest assembly.
- 8 Slide the optical-drive cable into the connector on the system board and close the latch to secure the cable.

## GUID-BA6E418F-D15B-4BCD-A334-7701B09BE846 Post-requisites

- 1 Replace the [keyboard](#page-23-0).
- 2 Replace the [wireless card](#page-40-0).
- **3** Follow the procedure from step 5 to step 7 in ["Replacing the hard drive](#page-33-0)".
- 4 Replace the [optical drive.](#page-19-0)
- **5** Replace the [base cover](#page-26-0).

Replace the **battery**.

#### GUID-B784848F-125E-46FD-9A22-A7892EC032F0

# Removing the optical-drive interposer

WARNING: Before working inside your computer, read the safety information that shipped with your computer and follow the steps in [Before](#page-9-0) [working inside your computer](#page-9-0). After working inside your computer, follow the instructions in [After working inside your computer.](#page-12-0) For more safety best practices, see the Regulatory Compliance home page at [www.dell.com/](http://www.dell.com/regulatory_compliance) [regulatory\\_compliance.](http://www.dell.com/regulatory_compliance)

## GUID-9953856D-1A75-4D18-8037-730FB5086D44 **Prerequisites**

- **1** Remove the [battery](#page-13-0).
- 2 Remove the [base cover](#page-24-0).
- **3** Remove the [optical drive.](#page-16-0)
- 4 Follow the procedure from step 1 to step 3 in "[Removing the hard drive"](#page-30-0).
- **5** Remove the [wireless card](#page-38-0).
- **6** Remove the [keyboard](#page-20-0).

## GUID-7A2672D8-AEA1-4CF7-A9A9-93DC85348685 **Procedure**

- 1 Follow the procedure from step 1 to step 5 in ["Removing the computer base"](#page-41-0).
- 2 Turn the computer base and place it on a flat surface.

3 Lift the optical-drive interposer along with the cable off the computer base.

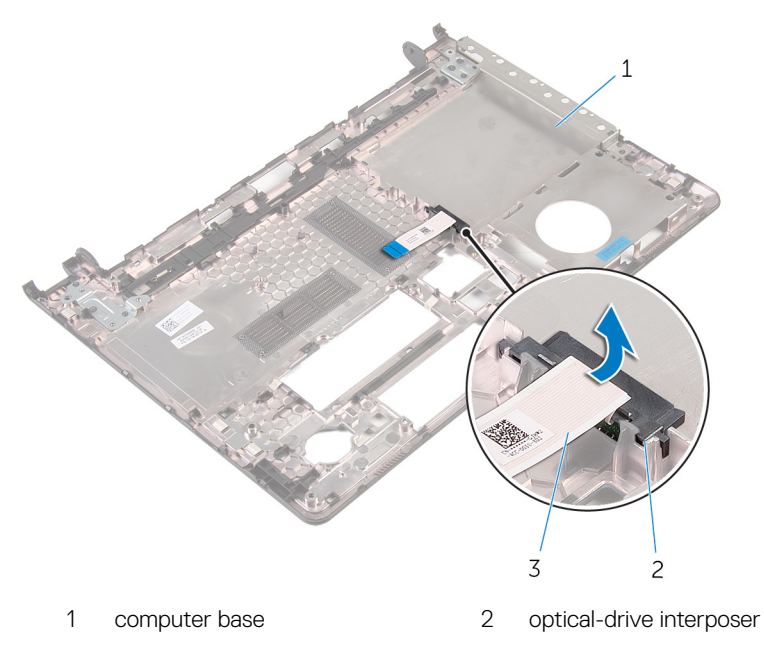

3 optical-drive cable

### GUID-7D3D6B04-3ECE-4E21-8CF6-A1AFBDE2E206

# Replacing the optical-drive interposer

WARNING: Before working inside your computer, read the safety information that shipped with your computer and follow the steps in [Before](#page-9-0) [working inside your computer](#page-9-0). After working inside your computer, follow the instructions in [After working inside your computer.](#page-12-0) For more safety best practices, see the Regulatory Compliance home page at [www.dell.com/](http://www.dell.com/regulatory_compliance) [regulatory\\_compliance.](http://www.dell.com/regulatory_compliance)

## GUID-734A947E-7B54-45CD-BA9A-313C9FF23853 Procedure

- 1 Align the optical-drive interposer with the slot on the computer base and snap it into place.
- **2** Follow the procedure from step 1 to step 5 in ["Replacing the computer base"](#page-46-0).

## GUID-6B7886A2-FD1F-4BA3-9200-9A6D81EA1FDC Post-requisites

- **1** Replace the [keyboard](#page-23-0).
- 2 Replace the [wireless card](#page-40-0).
- **3** Follow the procedure from step 5 to step 7 in ["Replacing the hard drive](#page-33-0)".
- 4 Replace the [optical drive.](#page-19-0)
- 5 Replace the [base cover](#page-26-0).
- **6** Replace the [battery](#page-15-0).

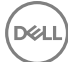

### <span id="page-51-0"></span>GUID-A4C65F77-E1D1-4595-B52B-D281E90F786D

# Removing the heat-sink assembly

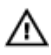

WARNING: Before working inside your computer, read the safety information that shipped with your computer and follow the steps in [Before](#page-9-0) [working inside your computer](#page-9-0). After working inside your computer, follow the instructions in [After working inside your computer.](#page-12-0) For more safety best practices, see the Regulatory Compliance home page at [www.dell.com/](http://www.dell.com/regulatory_compliance) [regulatory\\_compliance.](http://www.dell.com/regulatory_compliance)

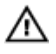

WARNING: The heat sink may become hot during normal operation. Allow sufficient time for the heat sink to cool before you touch it.

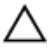

CAUTION: For maximum cooling of the processor, do not touch the heat transfer areas on the heat sink. The oils in your skin can reduce the heat transfer capability of the thermal grease.

## GUID-2C58456A-1752-41D4-9864-67C574180A4B

## **Prerequisites**

- **1** Remove the [battery](#page-13-0).
- 2 Remove the [base cover](#page-24-0).
- 3 Remove the [optical drive.](#page-16-0)
- 4 Follow the procedure from step 1 to step 3 in "[Removing the hard drive"](#page-30-0).
- **5** Remove the [wireless card](#page-38-0).
- 6 Remove the [keyboard](#page-20-0).
- **7** Remove the [computer base](#page-41-0).

## GUID-A6587A27-FDD8-49A2-8311-91AF85517DBA Procedure

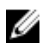

NOTE: The number of screws and the appearance of the heat-sink assembly may be different on your computer, depending on the configuration ordered.

1 Disconnect the fan cable from the system board.

- 2 In sequential order, as indicated on the heat-sink assembly, loosen the captive screws that secure the heat-sink assembly to the system board.
- **3** Remove the screws that secure the heat-sink assembly to the system board.
- 4 Lift the heat-sink assembly off the system board.

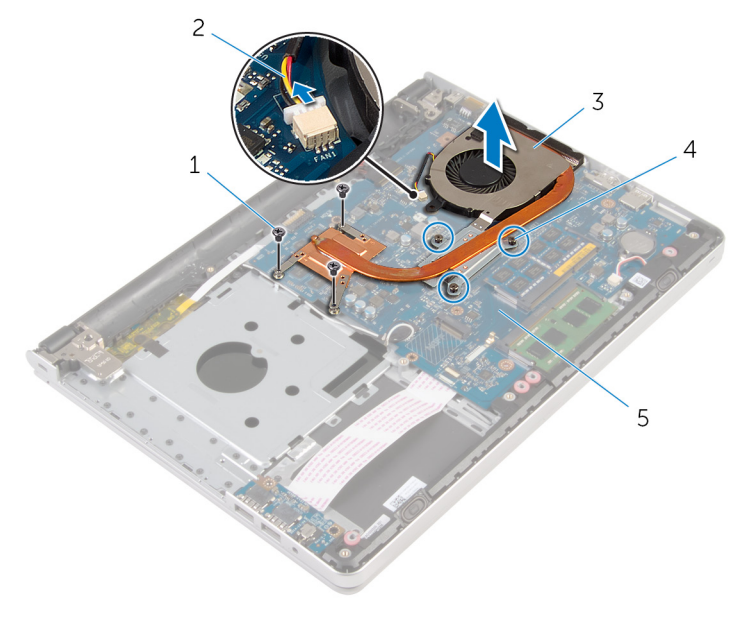

1 screws (3) 2 fan cable

h0

- 
- 5 system board
- 
- 3 heat-sink assembly 4 captive screws (3)

### <span id="page-53-0"></span>GUID-9847FD24-88EC-4F5A-BCCF-D9D9830B777A

# Replacing the heat-sink assembly

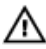

WARNING: Before working inside your computer, read the safety information that shipped with your computer and follow the steps in [Before](#page-9-0) [working inside your computer](#page-9-0). After working inside your computer, follow the instructions in [After working inside your computer.](#page-12-0) For more safety best practices, see the Regulatory Compliance home page at [www.dell.com/](http://www.dell.com/regulatory_compliance) [regulatory\\_compliance.](http://www.dell.com/regulatory_compliance)

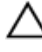

CAUTION: Incorrect alignment of the heat sink can damage the system board and processor.

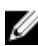

NOTE: The original thermal grease can be reused if the original system board and fan are reinstalled together. If either the system board or the fan is replaced, use the thermal pad provided in the kit to ensure that thermal conductivity is achieved.

## GUID-33C9F96A-82A7-434D-A213-EB687B0C3797 **Procedure**

- 1 Align the screw holes on the heat-sink assembly with the screw holes on the system board.
- 2 In sequential order, as indicated on the heat-sink assembly, tighten the captive screws that secure the heat-sink assembly to the system board.
- **3** Replace the screws that secure the heat-sink assembly to the system board.
- 4 Connect the fan cable to the system board.

### GUID-C9035A20-A443-48FB-B5AE-7CD12DD5349E

## Post-requisites

- 1 Replace the [computer base](#page-46-0).
- 2 Replace the [keyboard](#page-23-0).
- **3** Replace the [wireless card](#page-40-0).
- 4 Follow the procedure from step 5 to step 7 in ["Replacing the hard drive](#page-33-0)".
- **5** Replace the **memory modules**.
- 6 Replace the [optical drive.](#page-19-0)
- 7 Replace the **base cover**.
- 8 Replace the **battery**.

## <span id="page-55-0"></span>GUID-DC61C8F1-86D0-49DE-B8D8-229750E714D6

# Removing the I/O board

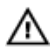

WARNING: Before working inside your computer, read the safety information that shipped with your computer and follow the steps in [Before](#page-9-0) [working inside your computer](#page-9-0). After working inside your computer, follow the instructions in [After working inside your computer.](#page-12-0) For more safety best practices, see the Regulatory Compliance home page at [www.dell.com/](http://www.dell.com/regulatory_compliance) [regulatory\\_compliance.](http://www.dell.com/regulatory_compliance)

## GUID-665224D1-DB48-4C4C-9A04-EAF518114940 **Prerequisites**

- 1 Remove the [battery](#page-13-0).
- 2 Remove the [base cover](#page-24-0).
- **3** Remove the [optical drive.](#page-16-0)
- 4 Follow the procedure from step 1 to step 3 in "[Removing the hard drive"](#page-30-0).
- **5** Remove the [wireless card](#page-38-0).
- 6 Remove the [keyboard](#page-20-0).
- **7** Remove the [computer base](#page-41-0).

### GUID-24A82D4B-190D-49C5-9F6C-C3A917235684

## Procedure

- 1 Remove the screw that secures the I/O board to the palm-rest assembly.
- 2 Lift the I/O board and turn it over.
- **3** Open the latch and disconnect the I/O-board cable from the I/O board.
- $\overline{c}$  $\,1\,$  $\overline{3}$  $\overline{4}$ 1 I/O board 2 I/O-board cable
	-

DØ

4 Lift the I/O board off the palm-rest assembly.

3 latch 4 screw

57

# <span id="page-57-0"></span>GUID-98F27B1C-9F09-48EC-83D7-FC85C825E6A4

# Replacing the I/O board

WARNING: Before working inside your computer, read the safety information that shipped with your computer and follow the steps in [Before](#page-9-0) [working inside your computer](#page-9-0). After working inside your computer, follow the instructions in [After working inside your computer.](#page-12-0) For more safety best practices, see the Regulatory Compliance home page at [www.dell.com/](http://www.dell.com/regulatory_compliance) [regulatory\\_compliance.](http://www.dell.com/regulatory_compliance)

## GUID-68E6B63E-A1EE-4E2A-AC4A-4E59FABE42C4 **Procedure**

- 1 Slide the I/O-board cable into the connector on the I/O-board and close the latch to secure the cable.
- 2 Turn the I/O board over and align the screw hole on the I/O board with the screw hole on the palm-rest assembly.
- **3** Replace the screw that secures the I/O board to the palm-rest assembly.

## GUID-CC32F53D-2685-4E17-82F8-3E707844DAAB Post-requisites

- 1 Replace the [computer base](#page-46-0).
- 2 Replace the [keyboard](#page-23-0).
- **3** Replace the [wireless card](#page-40-0).
- 4 Follow the procedure from step 5 to step 7 in ["Replacing the hard drive](#page-33-0)".
- **5** Replace the [optical drive.](#page-19-0)
- 6 Replace the [base cover](#page-26-0).
- **7** Replace the [battery](#page-15-0).

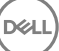

### <span id="page-58-0"></span>GUID-B54497E8-5AD5-4FF9-AD4A-F32FDBEDE1E8

# Removing the system board

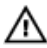

WARNING: Before working inside your computer, read the safety information that shipped with your computer and follow the steps in [Before](#page-9-0) [working inside your computer](#page-9-0). After working inside your computer, follow the instructions in [After working inside your computer.](#page-12-0) For more safety best practices, see the Regulatory Compliance home page at [www.dell.com/](http://www.dell.com/regulatory_compliance) [regulatory\\_compliance.](http://www.dell.com/regulatory_compliance)

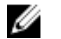

NOTE: Your computer's Service Tag is stored in the system board. You must enter the Service Tag in the BIOS setup program after you replace the system board.

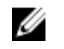

NOTE: Replacing the system board removes any changes you have made to the BIOS using the BIOS setup program. You must make the appropriate changes again after you replace the system board.

Ø NOTE: Before disconnecting the cables from the system board, note the location of the connectors so that you can reconnect the cables correctly after you replace the system board.

### GUID-D16C1FF8-751C-445B-8AC8-030F89C8A8A6 **Prerequisites**

- **1** Remove the [battery](#page-13-0).
- 2 Remove the [base cover](#page-24-0).
- **3** Remove the [optical drive.](#page-16-0)
- 4 Remove the [memory modules](#page-34-0).
- 5 Follow the procedure from step 1 to step 3 in "[Removing the hard drive"](#page-30-0).
- 6 Remove the [wireless card](#page-38-0).
- **7** Remove the [keyboard](#page-20-0).
- 8 Remove the [computer base](#page-41-0).
- **9** Remove the [heat-sink assembly](#page-51-0).
- 10 Remove the [I/O board.](#page-55-0)

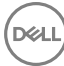

## GUID-7052353E-F03F-4CF3-98CA-770F717B308F **Procedure**

- Turn the computer over and open the display as far as possible.
- 2 Open the latches and disconnect the touch-pad cable and the power-button board cable from the system board.

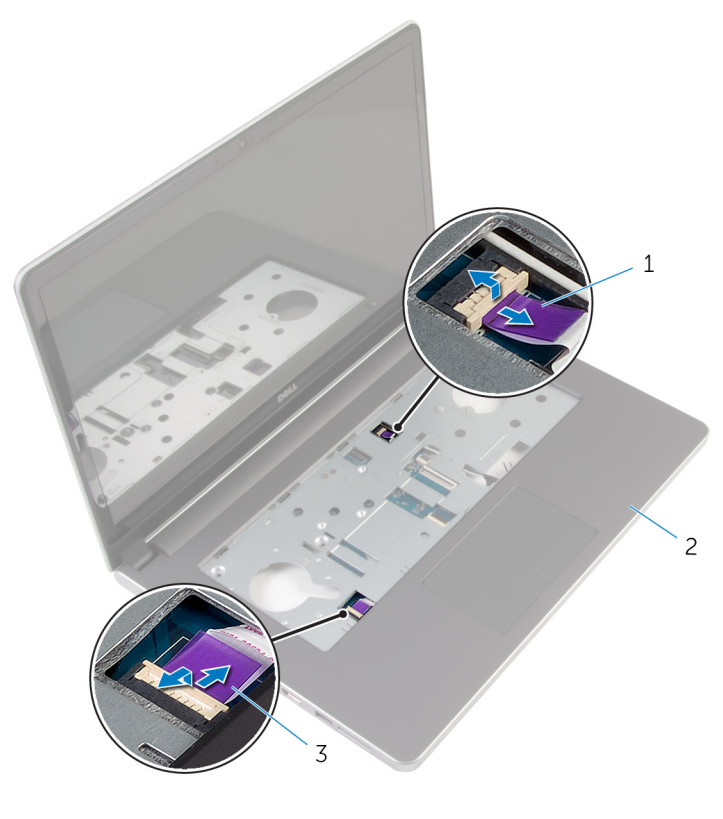

- 1 power-button board cable 2 palm-rest assembly
- 3 touch-pad cable
- **3** Close the display and turn the computer over.
- 4 Open the latch and disconnect the display cable from the system board.
- **5** Disconnect the speaker cable from the system board.
- 6 Peel the tape from the antenna cables.
- 7 Remove the screw that secures the system board to the palm-rest assembly.

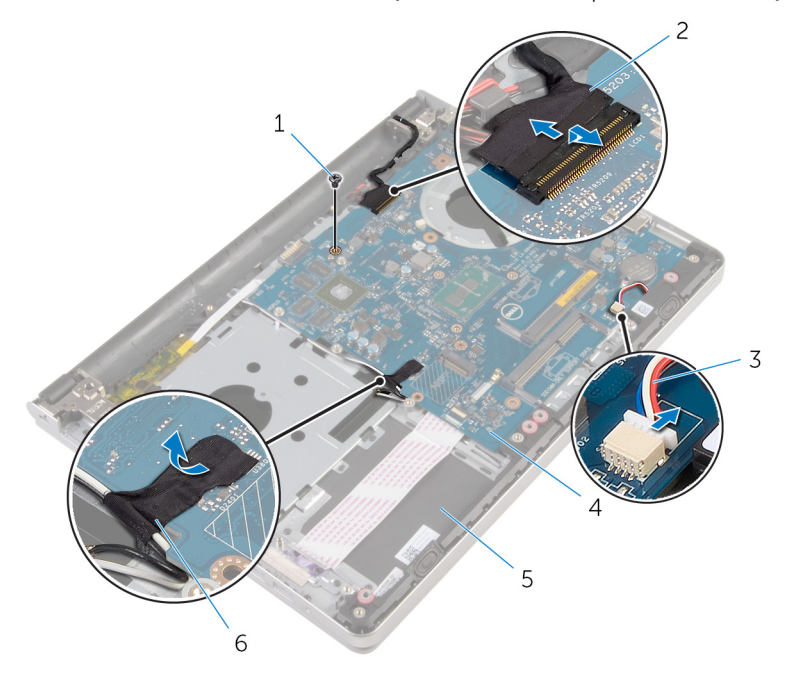

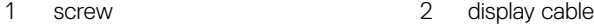

- 3 speaker cable 4 system board
- 5 palm-rest assembly 6 tape

- 
- 
- 

8 Lift the system board off the palm-rest assembly and carefully turn the system board over.

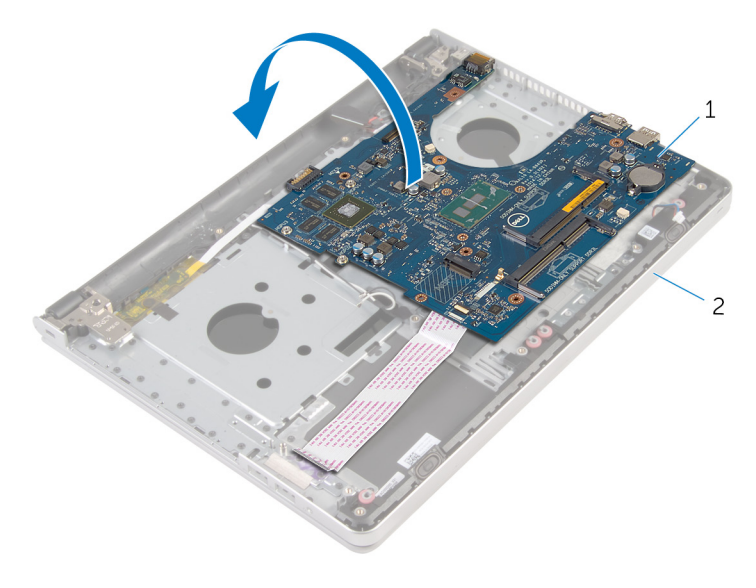

- 1 system board 2 palm-rest assembly
- **9** Disconnect the power-adapter port cable from the system board.
- 10 Open the latch and disconnect the I/O-board cable from the system board.

11 Lift the system board off the palm-rest assembly.

DØ

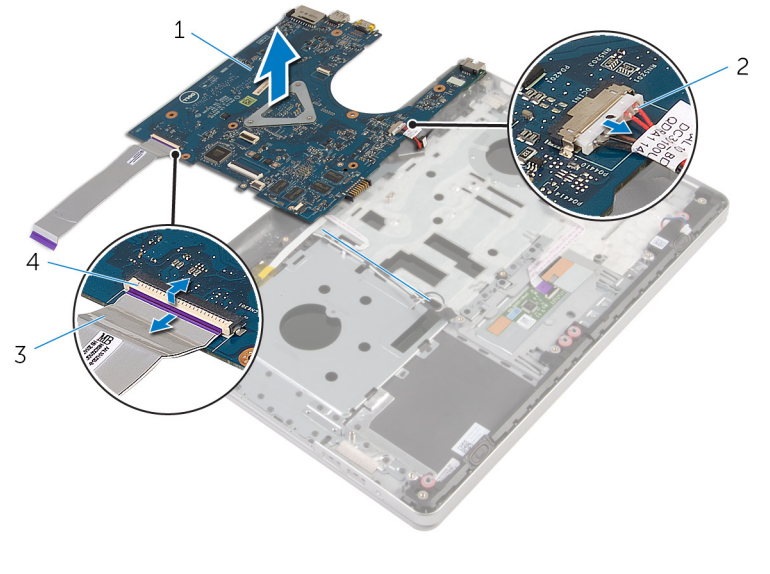

1 system board 2 power-adapter port cable 3 I/O-board cable 4 latch

63

### <span id="page-63-0"></span>GUID-67274E98-E2F1-4B7B-A903-F38BA6B62028

# Replacing the system board

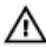

WARNING: Before working inside your computer, read the safety information that shipped with your computer and follow the steps in [Before](#page-9-0) [working inside your computer](#page-9-0). After working inside your computer, follow the instructions in [After working inside your computer.](#page-12-0) For more safety best practices, see the Regulatory Compliance home page at [www.dell.com/](http://www.dell.com/regulatory_compliance) [regulatory\\_compliance.](http://www.dell.com/regulatory_compliance)

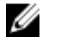

NOTE: Your computer's Service Tag is stored in the system board. You must enter the Service Tag in the BIOS setup program after you replace the system board.

NOTE: Replacing the system board removes any changes you have made to Ø the BIOS using the BIOS setup program. You must make the appropriate changes again after you replace the system board.

## GUID-8F53B13B-4B28-4100-80CA-A63BEEF6B213 **Procedure**

1 Connect the power-adapter port cable to the system board.

#### CAUTION: To avoid damaging the system board, ensure that no cables are placed under it.

- 2 Slide the I/O-board cable into its connector on the system board and close the latch to secure the cable.
- **3** Connect the power-adapter port cable to the system board
- 4 Turn the system board over.
- 5 Slide the ports on the system board into the slots on the palm-rest assembly and place the system board on the palm-rest assembly.
- 6 Align the screw hole on the system board with the screw hole on the palm-rest assembly.
- **7** Replace the screw that secures the system board to the palm-rest assembly.
- 8 Adhere the tape to the antenna cables.
- **9** Connect the speaker cable to the system board.
- 10 Slide the display cable into its connector on the system board and close the latch to secure the cable.
- 11 Turn the computer over and open the display as far as possible.
- 12 Slide the touch-pad cable and the power-button board cable into their connectors on the system board and close the latches to secure the cables.

## GUID-D017B5DD-EB6A-4CF6-A80D-BDE51AB3383C Post-requisites

- 1 Replace the [I/O board.](#page-57-0)
- 2 Replace the [heat-sink assembly](#page-53-0).
- 3 Replace the [computer base](#page-46-0).
- 4 Replace the [keyboard](#page-23-0).
- **5** Replace the [wireless card](#page-40-0).
- 6 Follow the procedure from step 5 to step 7 in ["Replacing the hard drive](#page-33-0)".
- **7** Replace the [memory modules](#page-36-0).
- 8 Replace the [optical drive.](#page-19-0)
- 9 Replace the [base cover](#page-26-0).
- **10** Replace the **battery**.

### GUID-35D5032D-9652-403C-9A8A-F98FFABA8776

# Removing the power-adapter port

WARNING: Before working inside your computer, read the safety information that shipped with your computer and follow the steps in [Before](#page-9-0) [working inside your computer](#page-9-0). After working inside your computer, follow the instructions in [After working inside your computer.](#page-12-0) For more safety best practices, see the Regulatory Compliance home page at [www.dell.com/](http://www.dell.com/regulatory_compliance) [regulatory\\_compliance.](http://www.dell.com/regulatory_compliance)

## GUID-3A5B5686-B6B7-42E5-BE56-E41783FEF06F **Prerequisites**

- **1** Remove the [battery](#page-13-0).
- 2 Remove the [base cover](#page-24-0).
- **3** Remove the [optical drive.](#page-16-0)
- 4 Remove the [memory modules](#page-34-0).
- 5 Follow the procedure from step 1 to step 3 in "[Removing the hard drive"](#page-30-0).
- **6** Remove the [wireless card](#page-38-0).
- **7** Remove the [keyboard](#page-20-0).
- 8 Remove the [computer base](#page-41-0).
- **9** Remove the [heat-sink assembly](#page-51-0).
- **10** Remove the [I/O board.](#page-55-0)
- 11 Remove the [system board](#page-58-0).

## GUID-5C6F8E07-5644-4F34-84AA-0876C224407E **Procedure**

1 Note the power-adapter-port cable routing and remove the cable from its routing guides on the palm-rest assembly.

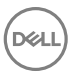

- 2 Remove the screw that secures the power-adapter port to the palm-rest assembly.
- 3 Lift the power-adapter port, along with the power-adapter port cable, off the palm-rest assembly.

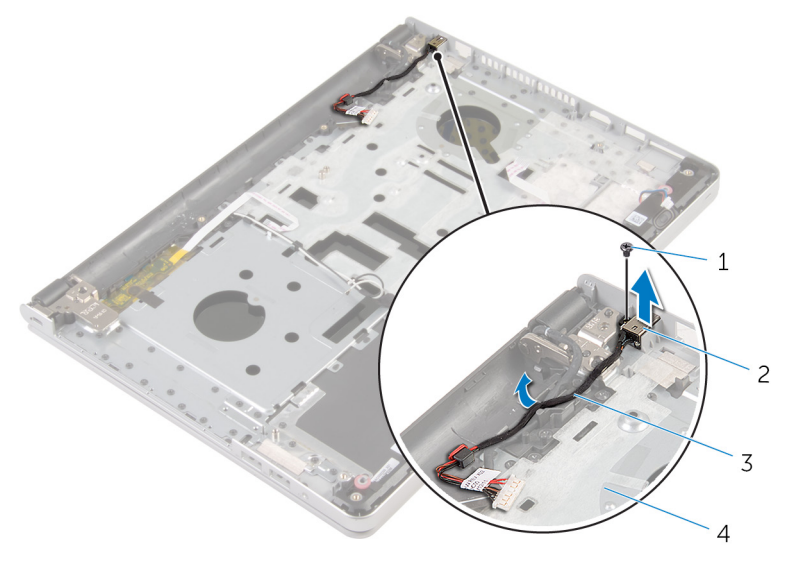

- 1 screw 2 power-adapter port
- 3 power-adapter port cable 4 palm-rest assembly
	-

### GUID-A99140DB-7AF3-4218-B305-532FF94DF51D

# Replacing the power-adapter port

WARNING: Before working inside your computer, read the safety information that shipped with your computer and follow the steps in [Before](#page-9-0) [working inside your computer](#page-9-0). After working inside your computer, follow the instructions in [After working inside your computer.](#page-12-0) For more safety best practices, see the Regulatory Compliance home page at [www.dell.com/](http://www.dell.com/regulatory_compliance) [regulatory\\_compliance.](http://www.dell.com/regulatory_compliance)

## GUID-BF398AE8-203B-4595-87BC-1108ADEDA2CA **Procedure**

- Place the power-adapter port into the slot on the palm-rest assembly.
- 2 Route the power-adapter port cable through its routing guides on the palm-rest assembly.
- **3** Replace the screw that secures the power-adapter port to the palm-rest assembly.

### GUID-71BAAC1F-AD36-426F-A833-770D230F4A54

## Post-requisites

- 1 Replace the [system board](#page-63-0).
- 2 Replace the [I/O board.](#page-57-0)
- **3** Replace the **heat-sink** assembly.
- 4 Replace the [computer base](#page-46-0).
- **5** Replace the [keyboard](#page-23-0).
- 6 Replace the [wireless card](#page-40-0).
- **7** Follow the procedure from step 5 to step 7 in ["Replacing the hard drive](#page-33-0)".
- 8 Replace the [memory modules](#page-36-0).
- **9** Replace the [optical drive.](#page-19-0)
- 10 Replace the **base cover**.
- 11 Replace the **battery**.

### GUID-A35BD2D5-B3B3-4708-AF1C-D61C58B9F952

# Removing the power-button board

WARNING: Before working inside your computer, read the safety information that shipped with your computer and follow the steps in [Before](#page-9-0) [working inside your computer](#page-9-0). After working inside your computer, follow the instructions in [After working inside your computer.](#page-12-0) For more safety best practices, see the Regulatory Compliance home page at [www.dell.com/](http://www.dell.com/regulatory_compliance) [regulatory\\_compliance.](http://www.dell.com/regulatory_compliance)

## GUID-052CCD12-38C9-4BF4-9311-FB3DAE121EA0 **Prerequisites**

- 1 Remove the [battery](#page-13-0).
- 2 Remove the [base cover](#page-24-0).
- **3** Remove the [optical drive.](#page-16-0)
- 4 Remove the [memory modules](#page-34-0).
- 5 Follow the procedure from step 1 to step 3 in "[Removing the hard drive"](#page-30-0).
- 6 Remove the [wireless card](#page-38-0).
- **7** Remove the [keyboard](#page-20-0).
- 8 Remove the [computer base](#page-41-0).
- **9** Remove the [heat-sink assembly](#page-51-0).
- 10 Remove the [I/O board.](#page-55-0)
- 11 Remove the [system board](#page-58-0).

## GUID-E969B3C4-D494-4720-A04A-32E7173BA499 **Procedure**

- 1 Remove the screw that secures the power-button board to the palm-rest assembly.
- **2** Peel the tape to access the power-button board.

3 Lift the power-button board, along with its cable, off the palm-rest assembly.

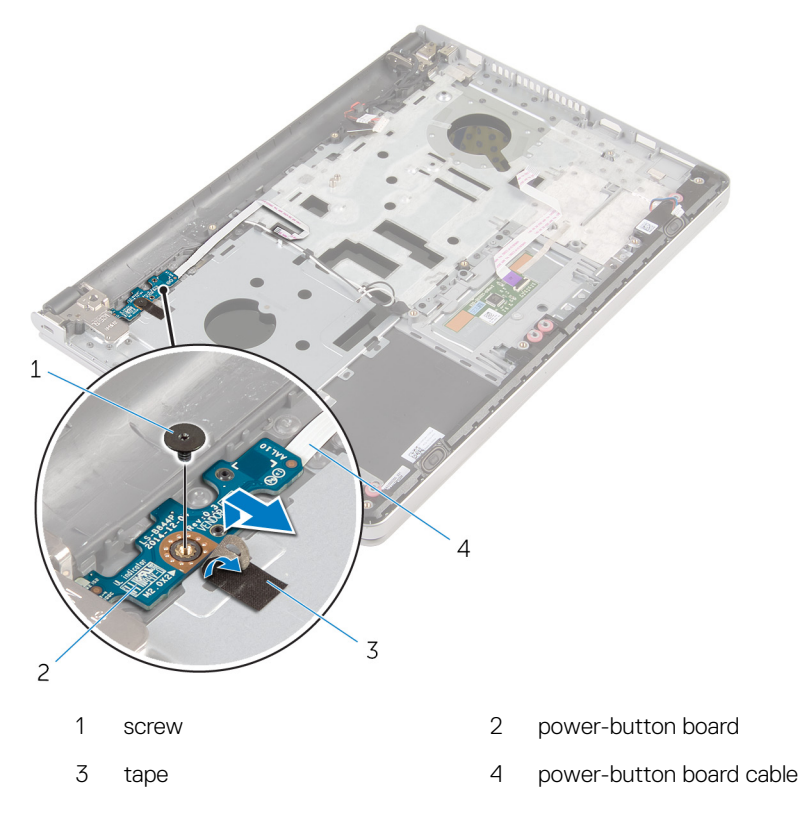

### GUID-FBA68EE4-1E13-4F28-9B84-362694B97060

# Replacing the power-button board

WARNING: Before working inside your computer, read the safety information that shipped with your computer and follow the steps in [Before](#page-9-0) [working inside your computer](#page-9-0). After working inside your computer, follow the instructions in [After working inside your computer.](#page-12-0) For more safety best practices, see the Regulatory Compliance home page at [www.dell.com/](http://www.dell.com/regulatory_compliance) [regulatory\\_compliance.](http://www.dell.com/regulatory_compliance)

## GUID-F760289F-174A-473F-AB01-8B9B47C80F6D **Procedure**

- 1 Align the screw hole on the power-button board with the screw hole on the palm-rest assembly.
- 2 Adhere the tape on the power-button board.
- **3** Replace the screw that secures the power-button board to the palm-rest assembly.

## GUID-415B643A-3242-49FB-ABB2-5DCF86D21855 Post-requisites

- 1 Replace the [system board](#page-63-0).
- 2 Replace the [I/O board.](#page-57-0)
- **3** Replace the **heat-sink** assembly.
- 4 Replace the [computer base](#page-46-0).
- **5** Replace the [keyboard](#page-23-0).
- 6 Replace the [wireless card](#page-40-0).
- **7** Follow the procedure from step 5 to step 7 in ["Replacing the hard drive](#page-33-0)".
- 8 Replace the [memory modules](#page-36-0).
- 9 Replace the [optical drive.](#page-19-0)
- 10 Replace the **base cover**.
- 11 Replace the **battery**.

### <span id="page-73-0"></span>GUID-BF7F1ECA-BC62-4949-B1BE-EC64E351719E

# Removing the speakers

WARNING: Before working inside your computer, read the safety information that shipped with your computer and follow the steps in [Before](#page-9-0) [working inside your computer](#page-9-0). After working inside your computer, follow the instructions in [After working inside your computer.](#page-12-0) For more safety best practices, see the Regulatory Compliance home page at [www.dell.com/](http://www.dell.com/regulatory_compliance) [regulatory\\_compliance.](http://www.dell.com/regulatory_compliance)

#### GUID-B1342BBB-A06E-45A4-A555-939CA3A82B08 **Prerequisites**

- 1 Remove the [battery](#page-13-0).
- 2 Remove the [base cover](#page-24-0).
- **3** Remove the [optical drive.](#page-16-0)
- 4 Follow the procedure from step 1 to step 3 in "[Removing the hard drive"](#page-30-0).
- **5** Remove the [wireless card](#page-38-0).
- 6 Remove the [keyboard](#page-20-0).
- **7** Remove the [computer base](#page-41-0).

#### GUID-243BCA13-476D-4B96-B26E-919CB4516FC7 Procedure

Disconnect the speaker cable from the system board.

2 Lift the speakers, along with the speaker cable, off the palm-rest assembly.

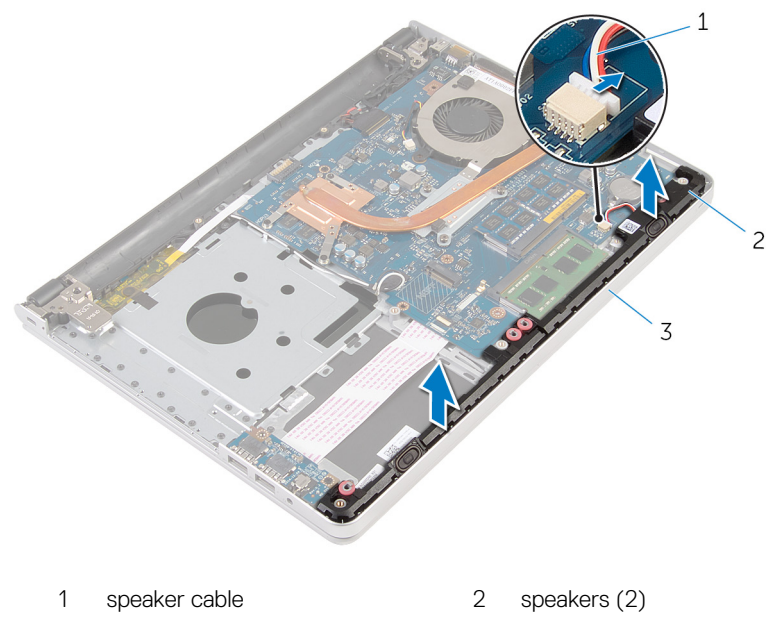

3 palm-rest assembly

DØ

### <span id="page-75-0"></span>GUID-40DC76F7-B3EC-450A-848E-632D68C352E2

### Replacing the speakers

WARNING: Before working inside your computer, read the safety information that shipped with your computer and follow the steps in [Before](#page-9-0) [working inside your computer](#page-9-0). After working inside your computer, follow the instructions in [After working inside your computer.](#page-12-0) For more safety best practices, see the Regulatory Compliance home page at [www.dell.com/](http://www.dell.com/regulatory_compliance) [regulatory\\_compliance.](http://www.dell.com/regulatory_compliance)

#### GUID-E8CB3C57-F1C3-4CB8-9A95-1DB48AD1B926 Procedure

- **1** Using the alignment posts, align and place the speakers on the palm-rest assembly.
- 2 Connect the speaker cable to the system board.

#### GUID-53F0CF8B-E3E3-4F5A-AC3B-75AE491A44AC

- 1 Replace the [computer base](#page-46-0).
- 2 Replace the [keyboard](#page-23-0).
- **3** Replace the [wireless card](#page-40-0).
- 4 Follow the procedure from step 5 to step 7 in ["Replacing the hard drive](#page-33-0)".
- **5** Replace the [optical drive.](#page-19-0)
- 6 Replace the [base cover](#page-26-0).
- **7** Replace the [battery](#page-15-0).

#### <span id="page-76-0"></span>GUID-AB1F153B-621B-42FC-89BE-0E1105FF1786

# Removing the display assembly

WARNING: Before working inside your computer, read the safety information that shipped with your computer and follow the steps in [Before](#page-9-0) [working inside your computer](#page-9-0). After working inside your computer, follow the instructions in [After working inside your computer.](#page-12-0) For more safety best practices, see the Regulatory Compliance home page at [www.dell.com/](http://www.dell.com/regulatory_compliance) [regulatory\\_compliance.](http://www.dell.com/regulatory_compliance)

### GUID-085D0E34-796C-47EE-974F-FD132BFF6357

### **Prerequisites**

- 1 Remove the [battery](#page-13-0).
- 2 Remove the [base cover](#page-24-0).
- **3** Remove the [optical drive.](#page-16-0)
- 4 Remove the [memory modules](#page-34-0).
- **5** Follow the procedure from step 1 to step 3 in "[Removing the hard drive"](#page-30-0).
- **6** Remove the [wireless card](#page-38-0).
- **7** Remove the [keyboard](#page-20-0).
- 8 Remove the [computer base](#page-41-0).
- **9** Remove the [heat-sink assembly](#page-51-0).
- **10** Remove the [I/O board.](#page-55-0)
- **11** Remove the [system board](#page-58-0).

#### GUID-66B213A1-1BA9-480B-BF8D-A97E28D9133F

### **Procedure**

1 Note the antenna-cable routing and remove the antenna cables from its routing guides on the palm-rest assembly.

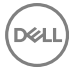

2 Note the display-cable routing and remove the cable from its routing guides on the palm-rest assembly.

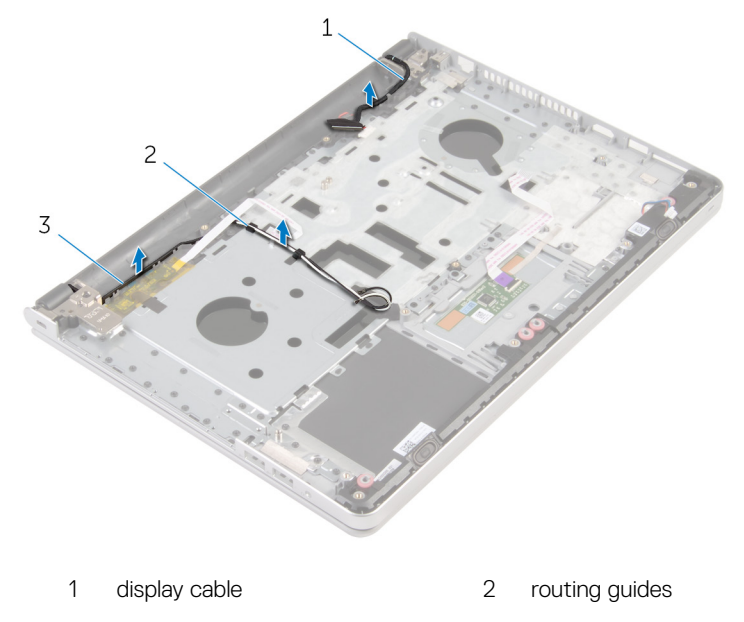

- 3 antenna cables (2)
- **3** Turn the computer over and open the display at an angle of 90 degrees.
- 4 Turn the computer over and place it on the edge of the table in a position that allows access to the screws on the display hinges.
- 5 Remove the screws that secure the display hinges to the palm-rest assembly.
- $\overline{2}$  $\overline{1}$ 4 1 computer base 2 screws (3)
- **6** Carefully lift the display assembly from the palm-rest assembly.

- 3 display hinges (2) 4 display assembly
	-

7 Carefully place the display assembly on a clean, flat surface.

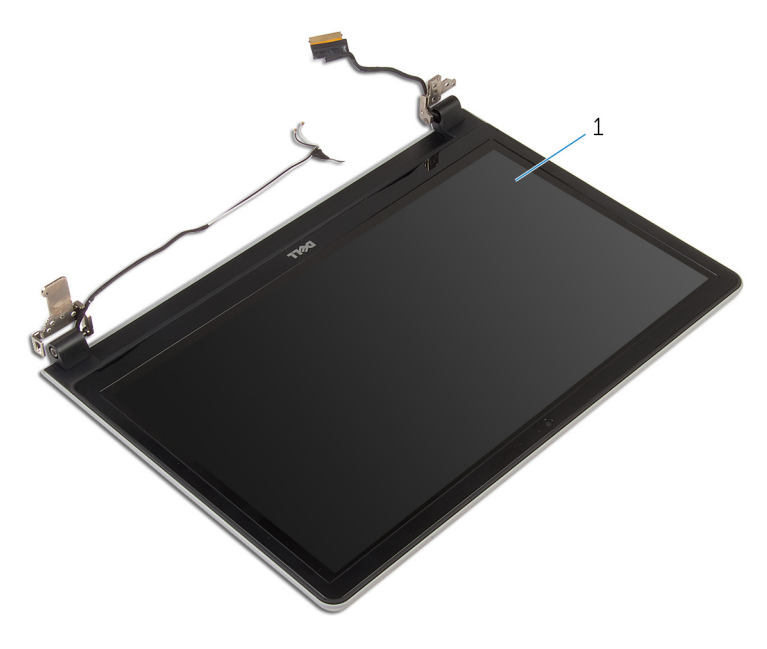

1 display assembly

#### <span id="page-80-0"></span>GUID-2DF70EB1-9D26-4051-8B7C-FB14A89925D8

# Replacing the display assembly

WARNING: Before working inside your computer, read the safety information that shipped with your computer and follow the steps in [Before](#page-9-0) [working inside your computer](#page-9-0). After working inside your computer, follow the instructions in [After working inside your computer.](#page-12-0) For more safety best practices, see the Regulatory Compliance home page at [www.dell.com/](http://www.dell.com/regulatory_compliance) [regulatory\\_compliance.](http://www.dell.com/regulatory_compliance)

#### GUID-D58E33B9-3AEA-4FFA-99A0-8EB81E6205C7 Procedure

- 1 Place the palm rest at the edge of the table with the speakers facing away from the edge.
- 2 Align the screw holes on the palm-rest assembly with the screw holes on the display hinges.
- **3** Replace the screws that secure the display hinges to the palm-rest assembly.
- 4 Route the antenna cables through its routing guides on the palm-rest assembly.
- **5** Route the display cable through its routing guides on the palm-rest assembly.

#### GUID-1E9DC9F1-55D8-4679-9922-A95E36C45AA2

- 1 Replace the [system board](#page-63-0).
- 2 Replace the [I/O board.](#page-57-0)
- **3** Replace the [heat-sink assembly](#page-53-0).
- 4 Replace the [computer base](#page-46-0).
- **5** Replace the [keyboard](#page-23-0).
- **6** Replace the [wireless card](#page-40-0).
- **7** Follow the procedure from step 5 to step 7 in ["Replacing the hard drive](#page-33-0)".
- 8 Replace the [memory modules](#page-36-0).
- 9 Replace the [optical drive.](#page-19-0)
- 10 Replace the **base cover**.
- 11 Replace the **battery**.

#### GUID-740BADE7-E98C-41E6-A2C7-D807C0482F9A

# Removing the palm-rest assembly

WARNING: Before working inside your computer, read the safety information that shipped with your computer and follow the steps in [Before](#page-9-0) [working inside your computer](#page-9-0). After working inside your computer, follow the instructions in [After working inside your computer.](#page-12-0) For more safety best practices, see the Regulatory Compliance home page at [www.dell.com/](http://www.dell.com/regulatory_compliance) [regulatory\\_compliance.](http://www.dell.com/regulatory_compliance)

#### GUID-FCA6B1D8-C807-4087-AB9B-48AD48361A94 **Prerequisites**

- **1** Remove the [battery](#page-13-0).
- 2 Remove the [base cover](#page-24-0).
- **3** Remove the [optical drive.](#page-16-0)
- 4 Remove the [memory modules](#page-34-0).
- 5 Follow the procedure from step 1 to step 3 in "[Removing the hard drive"](#page-30-0).
- 6 Remove the [wireless card](#page-38-0).
- **7** Remove the [keyboard](#page-20-0).
- 8 Remove the [computer base](#page-41-0).
- **9** Remove the [speakers](#page-73-0).
- **10** Remove the [heat-sink assembly](#page-51-0).
- 11 Remove the [I/O board.](#page-55-0)
- 12 Remove the [system board](#page-58-0).
- **13** Remove the [power-adapter port.](#page-65-0)
- 14 Remove the [power-button board](#page-69-0).
- **15** Remove the [display assembly.](#page-76-0)

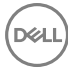

### GUID-AD41B5E5-BC9F-472C-8879-14566B1F0F77 **Procedure**

After performing the steps in the prerequisites we are left with the palm-rest assembly.

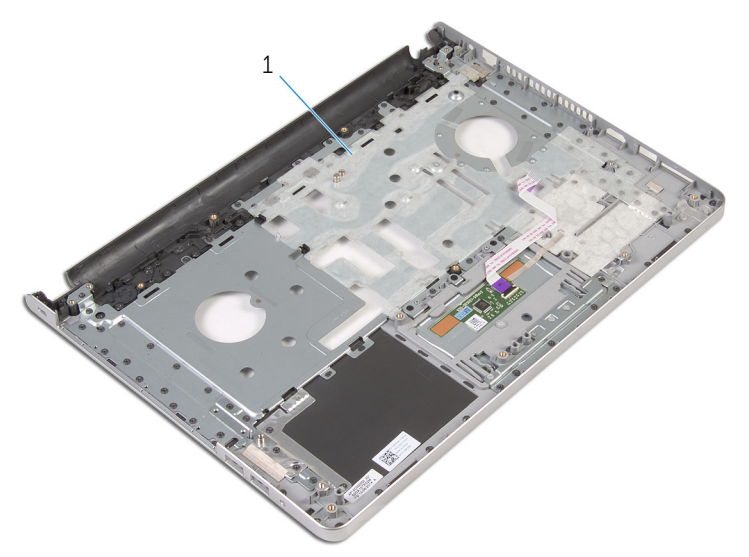

1 palm-rest assembly

#### GUID-C338CD8A-D6B9-47AE-9629-3FBE505948D9

# Replacing the palm-rest assembly

WARNING: Before working inside your computer, read the safety information that shipped with your computer and follow the steps in [Before](#page-9-0) [working inside your computer](#page-9-0). After working inside your computer, follow the instructions in [After working inside your computer.](#page-12-0) For more safety best practices, see the Regulatory Compliance home page at [www.dell.com/](http://www.dell.com/regulatory_compliance) [regulatory\\_compliance.](http://www.dell.com/regulatory_compliance)

#### GUID-6232DAED-6B4A-44F8-854F-41A75BE451EF Procedure

Place the palm-rest assembly on a clean and flat surface.

#### GUID-6C4B48FD-963C-4D1C-AD0B-F156FF759B2D Post-requisites

- 1 Replace the [display assembly.](#page-80-0)
- 2 Replace the [power-button board](#page-71-0).
- **3** Replace the [power-adapter port.](#page-67-0)
- 4 Replace the [system board](#page-63-0).
- **5** Replace the [I/O board.](#page-57-0)
- 6 Replace the [heat-sink assembly](#page-53-0).
- 7 Replace the [speakers](#page-75-0).
- 8 Replace the [computer base](#page-46-0).
- **9** Replace the [keyboard](#page-23-0).
- 10 Replace the [wireless card](#page-40-0).
- 11 Follow the procedure from step 5 to step 7 in ["Replacing the hard drive](#page-33-0)".
- **12** Replace the [memory modules](#page-36-0).
- 13 Replace the [optical drive.](#page-19-0)
- 14 Replace the **base cover**.
- **15** Replace the **battery**.

#### <span id="page-86-0"></span>GUID-5C27B5F7-0EC4-42CD-AB68-CFC88E655D56

# Removing the display bezel

WARNING: Before working inside your computer, read the safety information that shipped with your computer and follow the steps in [Before](#page-9-0) [working inside your computer](#page-9-0). After working inside your computer, follow the instructions in [After working inside your computer.](#page-12-0) For more safety best practices, see the Regulatory Compliance home page at [www.dell.com/](http://www.dell.com/regulatory_compliance) [regulatory\\_compliance.](http://www.dell.com/regulatory_compliance)

#### GUID-619F7DFA-44FF-4A4B-AC92-1E2A0895892E **Prerequisites**

- 1 Remove the [battery](#page-13-0).
- 2 Remove the [base cover](#page-24-0).
- **3** Remove the [optical drive.](#page-16-0)
- 4 Remove the [memory modules](#page-34-0).
- **5** Follow the procedure from step 1 to step 3 in "[Removing the hard drive"](#page-30-0).
- **6** Remove the [wireless card](#page-38-0).
- **7** Remove the [keyboard](#page-20-0).
- 8 Remove the [computer base](#page-41-0).
- **9** Remove the [heat-sink assembly](#page-51-0).
- **10** Remove the [I/O board.](#page-55-0)
- 11 Remove the [system board](#page-58-0).
- 12 Remove the [display assembly.](#page-76-0)

### GUID-6FEB5E6C-BA6F-4D61-9801-5CCC4AE67115 **Procedure**

1 Using your fingertips, gently pry up the inner edges of the display bezel.

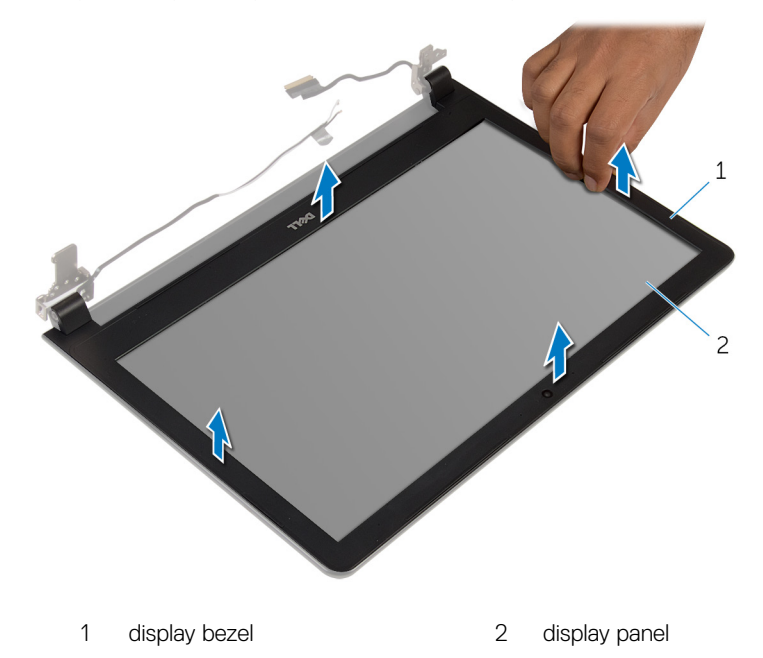

**2** Lift the display bezel off the display assembly.

### <span id="page-88-0"></span>GUID-619F529E-294B-4F0D-BB9D-9B71EB448811 Replacing the display bezel

WARNING: Before working inside your computer, read the safety information that shipped with your computer and follow the steps in [Before](#page-9-0) [working inside your computer](#page-9-0). After working inside your computer, follow the instructions in [After working inside your computer.](#page-12-0) For more safety best practices, see the Regulatory Compliance home page at [www.dell.com/](http://www.dell.com/regulatory_compliance) [regulatory\\_compliance.](http://www.dell.com/regulatory_compliance)

### GUID-2F2F1AA9-582D-4A40-8378-6A5B001C5640 **Procedure**

Align the display bezel with the display back-cover and gently snap the display bezel into place.

#### GUID-E26201CA-1B8B-4DB7-913F-CA85289E3B6C Post-requisites

- 1 Replace the [display assembly.](#page-80-0)
- 2 Replace the [system board](#page-63-0).
- **3** Replace the [I/O board.](#page-57-0)
- 4 Replace the [heat-sink assembly](#page-53-0).
- 5 Replace the [computer base](#page-46-0).
- 6 Replace the [keyboard](#page-23-0).
- 7 Replace the [wireless card](#page-40-0).
- 8 Follow the procedure from step 5 to step 7 in ["Replacing the hard drive](#page-33-0)".
- **9** Replace the [memory modules](#page-36-0).
- 10 Replace the [optical drive.](#page-19-0)
- 11 Replace the [base cover](#page-26-0).
- 12 Replace the [battery](#page-15-0).

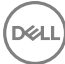

#### <span id="page-89-0"></span>GUID-1FB16E7C-AF0C-4FA0-8736-EAD91D8969A8

### Removing the camera

WARNING: Before working inside your computer, read the safety information that shipped with your computer and follow the steps in [Before](#page-9-0) [working inside your computer](#page-9-0). After working inside your computer, follow the instructions in [After working inside your computer.](#page-12-0) For more safety best practices, see the Regulatory Compliance home page at [www.dell.com/](http://www.dell.com/regulatory_compliance) [regulatory\\_compliance.](http://www.dell.com/regulatory_compliance)

#### GUID-173A4BBC-1988-42AF-BD63-CD0857B8BE3D

#### **Prerequisites**

- 1 Remove the [battery](#page-13-0).
- 2 Remove the [base cover](#page-24-0).
- **3** Remove the [optical drive.](#page-16-0)
- 4 Remove the [memory modules](#page-34-0).
- **5** Follow the procedure from step 1 to step 3 in "[Removing the hard drive"](#page-30-0).
- **6** Remove the [wireless card](#page-38-0).
- **7** Remove the [keyboard](#page-20-0).
- 8 Remove the [computer base](#page-41-0).
- **9** Remove the [heat-sink assembly](#page-51-0).
- 10 Remove the [I/O board.](#page-55-0)
- 11 Remove the [system board](#page-58-0).
- 12 Remove the [display assembly.](#page-76-0)
- 13 Remove the [display bezel.](#page-86-0)

### GUID-DB4D3A49-E9B3-42CA-95FE-A0696ABAA4FE **Procedure**

1 Disconnect the camera cable from the camera.

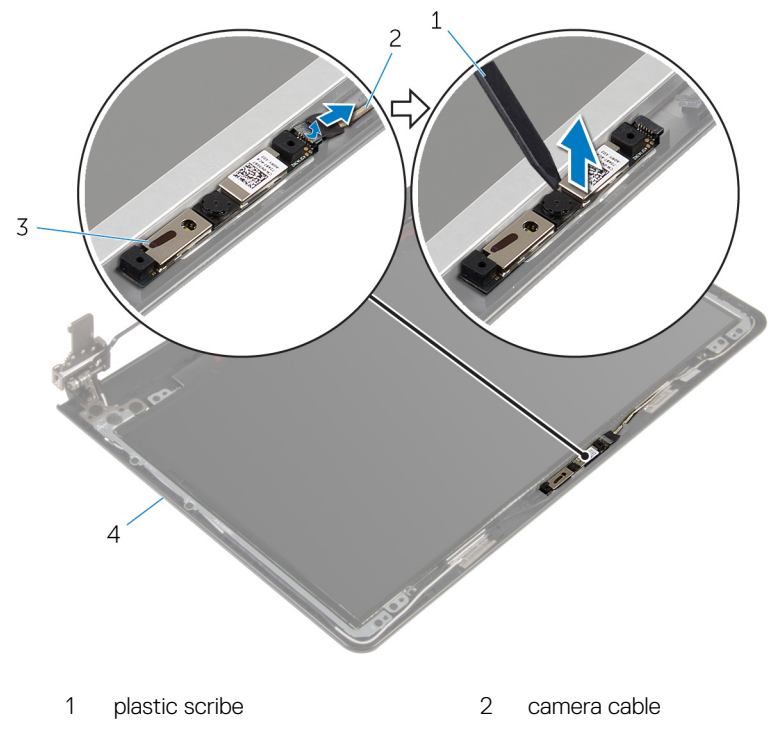

2 Using a plastic scribe, gently pry the camera off the display back-cover.

DØ

3 camera 4 display back-cover

#### GUID-690FF12D-2581-4326-8270-C4B813388FD3

### Replacing the camera

WARNING: Before working inside your computer, read the safety information that shipped with your computer and follow the steps in [Before](#page-9-0) [working inside your computer](#page-9-0). After working inside your computer, follow the instructions in [After working inside your computer.](#page-12-0) For more safety best practices, see the Regulatory Compliance home page at [www.dell.com/](http://www.dell.com/regulatory_compliance) [regulatory\\_compliance.](http://www.dell.com/regulatory_compliance)

#### GUID-5C0CEC57-CE59-47A8-8B91-F60577ECC0C9 Procedure

- 1 Align the camera to the slot on the display back-cover and adhere the camera in place.
- 2 Connect the camera cable to the camera.

#### GUID-CB0B4DC7-6509-4B96-9A3D-BF4A688DD310

- 1 Replace the [display bezel.](#page-88-0)
- 2 Replace the [display assembly.](#page-80-0)
- **3** Replace the [system board](#page-63-0).
- 4 Replace the [I/O board.](#page-57-0)
- **5** Replace the [heat-sink assembly](#page-53-0).
- 6 Replace the [computer base](#page-46-0).
- **7** Replace the [keyboard](#page-23-0).
- 8 Replace the [wireless card](#page-40-0).
- 9 Follow the procedure from step 5 to step 7 in ["Replacing the hard drive](#page-33-0)".
- **10** Replace the [memory modules](#page-36-0).
- 11 Replace the [optical drive.](#page-19-0)
- 12 Replace the [base cover](#page-26-0).

13 Replace the **battery**.

#### <span id="page-93-0"></span>GUID-7D2CEA1B-1FC0-4606-86EB-F51C5DFB6E52

### Removing the display panel

WARNING: Before working inside your computer, read the safety information that shipped with your computer and follow the steps in [Before](#page-9-0) [working inside your computer](#page-9-0). After working inside your computer, follow the instructions in [After working inside your computer.](#page-12-0) For more safety best practices, see the Regulatory Compliance home page at [www.dell.com/](http://www.dell.com/regulatory_compliance) [regulatory\\_compliance.](http://www.dell.com/regulatory_compliance)

#### GUID-20967EA2-1E13-4690-9519-BE1BB8AEB83A **Prerequisites**

- 1 Remove the [battery](#page-13-0).
- 2 Remove the [base cover](#page-24-0).
- **3** Remove the [optical drive.](#page-16-0)
- 4 Remove the [memory modules](#page-34-0).
- **5** Follow the procedure from step 1 to step 3 in "[Removing the hard drive"](#page-30-0).
- **6** Remove the [wireless card](#page-38-0).
- **7** Remove the [keyboard](#page-20-0).
- 8 Remove the [computer base](#page-41-0).
- **9** Remove the [heat-sink assembly](#page-51-0).
- **10** Remove the [I/O board.](#page-55-0)
- 11 Remove the [system board](#page-58-0).
- 12 Remove the [display assembly.](#page-76-0)
- **13** Remove the [display bezel.](#page-86-0)

#### GUID-DBED1851-D24E-46ED-87C4-9468349EE200 **Procedure**

1 Remove the screws that secure the display panel to the display back-cover.

Turn the display panel over.

DØ

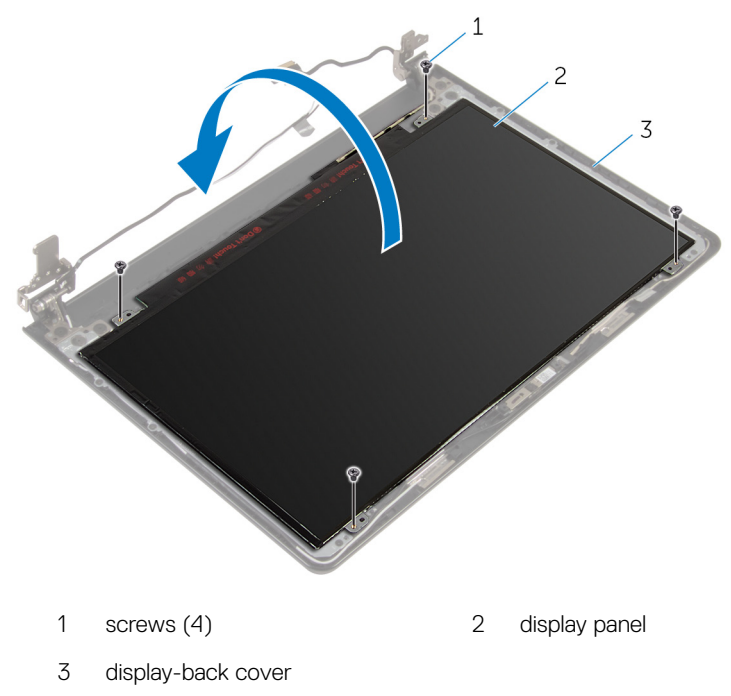

- Peel the tape that secures the display cable to the display panel.
- 4 Open the latch and disconnect the display cable from the display panel.

5 Lift the display panel off the display back-cover.

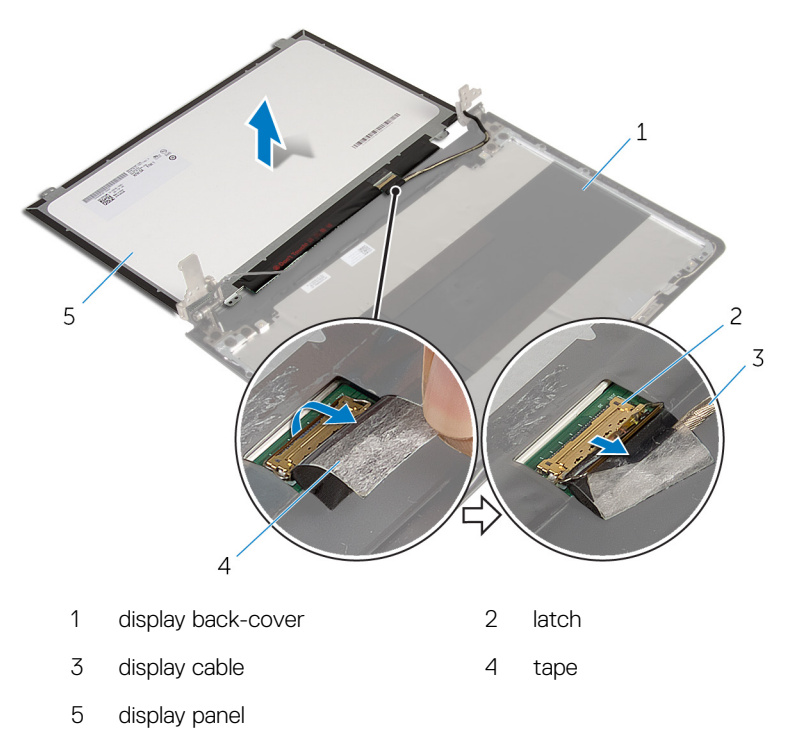

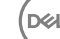

#### <span id="page-96-0"></span>GUID-6FD32244-34F4-4843-983D-B6C14903EFC9

# Replacing the display panel

WARNING: Before working inside your computer, read the safety information that shipped with your computer and follow the steps in [Before](#page-9-0) [working inside your computer](#page-9-0). After working inside your computer, follow the instructions in [After working inside your computer.](#page-12-0) For more safety best practices, see the Regulatory Compliance home page at [www.dell.com/](http://www.dell.com/regulatory_compliance) [regulatory\\_compliance.](http://www.dell.com/regulatory_compliance)

#### GUID-0F67AC5E-B129-4E59-B41A-BC8B0CC78970 **Procedure**

- 1 Slide the display cable into the connector on the display panel and close the latch to secure the cable.
- 2 Adhere the tape that secures the display cable to the display panel.
- **3** Turn the display panel over and place it on the display back-cover.
- 4 Align the screw holes on the display panel with the screw holes on the display back-cover.
- **5** Replace the screws that secure the display panel to the display back-cover.

#### GUID-C6D12905-531B-47C5-A4C8-D2F02D2643C1

- 1 Replace the [display bezel.](#page-88-0)
- 2 Replace the [display assembly.](#page-80-0)
- **3** Replace the [system board](#page-63-0).
- 4 Replace the [I/O board.](#page-57-0)
- **5** Replace the [heat-sink assembly](#page-53-0).
- 6 Replace the [computer base](#page-46-0).
- 7 Replace the [keyboard](#page-23-0).
- 8 Replace the [wireless card](#page-40-0).
- 9 Follow the procedure from step 5 to step 7 in ["Replacing the hard drive](#page-33-0)".
- 10 Replace the [memory modules](#page-36-0).
- 11 Replace the [optical drive.](#page-19-0)
- 12 Replace the **base cover**.
- 13 Replace the **battery**.

#### GUID-6C4E9746-B780-409D-B703-9A43273C227D

# Removing the display hinges

WARNING: Before working inside your computer, read the safety information that shipped with your computer and follow the steps in [Before](#page-9-0) [working inside your computer](#page-9-0). After working inside your computer, follow the instructions in [After working inside your computer.](#page-12-0) For more safety best practices, see the Regulatory Compliance home page at [www.dell.com/](http://www.dell.com/regulatory_compliance) [regulatory\\_compliance.](http://www.dell.com/regulatory_compliance)

#### GUID-52973351-A544-4FDD-819D-9C0A4914C5A6 **Prerequisites**

- 1 Remove the [battery](#page-13-0).
- 2 Remove the [base cover](#page-24-0).
- **3** Remove the [optical drive.](#page-16-0)
- **4** Remove the [memory modules](#page-34-0).
- **5** Follow the procedure from step 1 to step 3 in "[Removing the hard drive"](#page-30-0).
- **6** Remove the [wireless card](#page-38-0).
- **7** Remove the [keyboard](#page-20-0).
- 8 Remove the [computer base](#page-41-0).
- **9** Remove the [heat-sink assembly](#page-51-0).
- 10 Remove the [I/O board.](#page-55-0)
- 11 Remove the [system board](#page-58-0).
- 12 Remove the [display assembly.](#page-76-0)
- **13** Remove the [display bezel.](#page-86-0)
- 14 Remove the [display panel](#page-93-0).

#### GUID-F6C7F4D1-3CD2-42D9-8945-AC744462F17A **Procedure**

Remove the screws that secure the display hinges to the display back-cover.

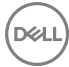

2 Carefully lift the display hinges off the display back-cover.

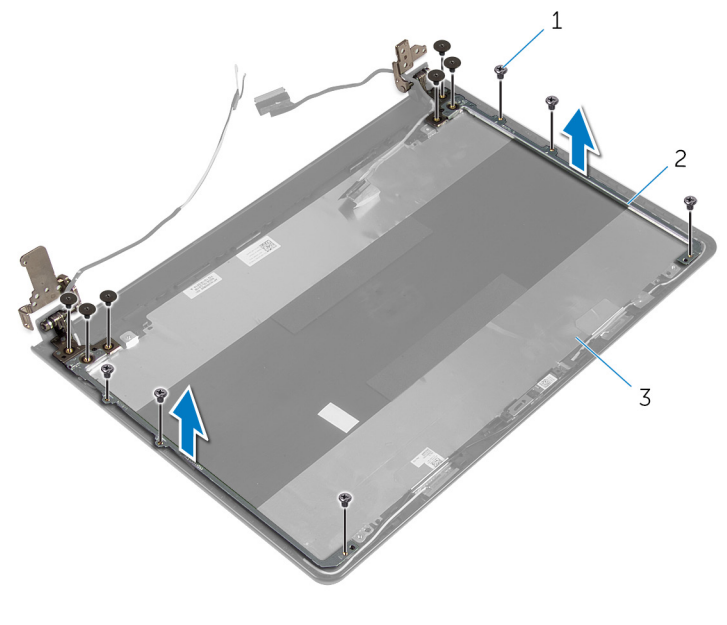

- 
- 1 screws (12) 2 display hinges (2)

DØ

3 display back-cover

# <span id="page-100-0"></span>GUID-E3D5A4DB-BAB5-4F6F-B7B6-8BC4EF0CC57D

# Replacing the display hinges

WARNING: Before working inside your computer, read the safety information that shipped with your computer and follow the steps in [Before](#page-9-0) [working inside your computer](#page-9-0). After working inside your computer, follow the instructions in [After working inside your computer.](#page-12-0) For more safety best practices, see the Regulatory Compliance home page at [www.dell.com/](http://www.dell.com/regulatory_compliance) [regulatory\\_compliance.](http://www.dell.com/regulatory_compliance)

#### GUID-44BC3AFC-CB75-421C-B1E8-2BE321BFF408 Procedure

- 1 Align the screw holes on the display hinges with the screw holes on the display back-cover.
- **2** Replace the screws that secure the display hinges to the display back-cover.

#### GUID-7C8D73E1-451B-43F8-8160-276E630EF867

- 1 Replace the [display panel](#page-96-0).
- 2 Replace the [display bezel.](#page-88-0)
- **3** Replace the [display assembly.](#page-80-0)
- 4 Replace the [system board](#page-63-0).
- **5** Replace the [I/O board.](#page-57-0)
- 6 Replace the [heat-sink assembly](#page-53-0).
- **7** Replace the [computer base](#page-46-0).
- 8 Replace the [keyboard](#page-23-0).
- 9 Replace the [wireless card](#page-40-0).
- 10 Follow the procedure from step 5 to step 7 in ["Replacing the hard drive](#page-33-0)".
- 11 Replace the [memory modules](#page-36-0).
- 12 Replace the [optical drive.](#page-19-0)
- 13 Replace the **base cover**.
- 14 Replace the **battery**.

#### <span id="page-102-0"></span>GUID-166DA787-661F-4E60-8975-5E84EDB0868D

# Removing the display cable

WARNING: Before working inside your computer, read the safety information that shipped with your computer and follow the steps in [Before](#page-9-0) [working inside your computer](#page-9-0). After working inside your computer, follow the instructions in [After working inside your computer.](#page-12-0) For more safety best practices, see the Regulatory Compliance home page at [www.dell.com/](http://www.dell.com/regulatory_compliance) [regulatory\\_compliance.](http://www.dell.com/regulatory_compliance)

#### GUID-BACE68EF-ED07-4B1F-AAAC-91BA7D74E582 **Prerequisites**

- 1 Remove the [battery](#page-13-0).
- 2 Remove the [base cover](#page-24-0).
- **3** Remove the [optical drive.](#page-16-0)
- **4** Remove the [memory modules](#page-34-0).
- **5** Follow the procedure from step 1 to step 3 in "[Removing the hard drive"](#page-30-0).
- **6** Remove the [wireless card](#page-38-0).
- **7** Remove the [keyboard](#page-20-0).
- 8 Remove the [computer base](#page-41-0).
- **9** Remove the [heat-sink assembly](#page-51-0).
- **10** Remove the [I/O board.](#page-55-0)
- 11 Remove the [system board](#page-58-0).
- 12 Remove the [display assembly.](#page-76-0)
- **13** Remove the [display bezel.](#page-86-0)
- 14 Remove the [display panel](#page-93-0).

#### GUID-229E6A7A-285E-40DE-9635-964758A7A9AA Procedure

Peel off the tape that secures the camera cable to the display back-cover.

- 2 Disconnect the camera cable from the camera.
- **3** Note the display cable routing and remove the display cable from the routing guides on the display back-cover.
- 4 Note the camera cable routing and remove the camera cable from the display back-cover.

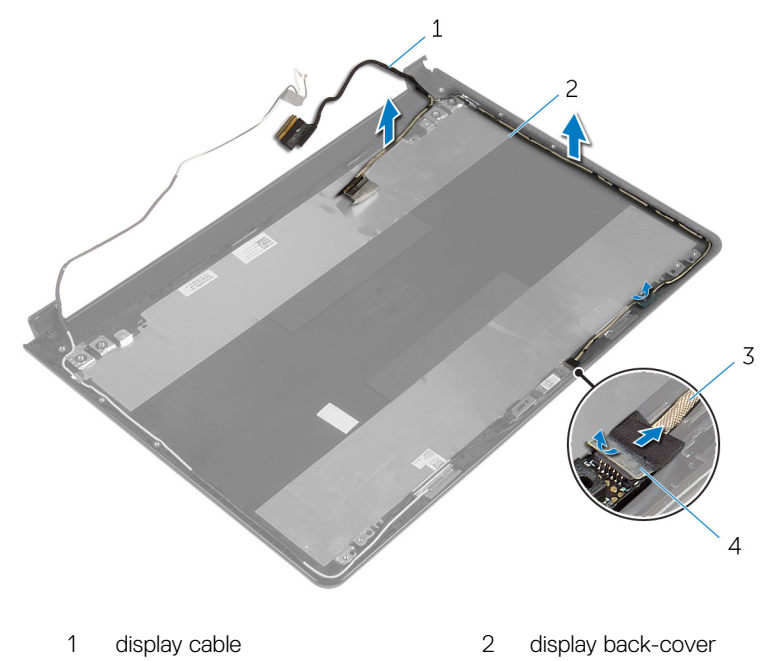

3 camera cable 4 tape

### GUID-57172914-AB24-4DCE-BD70-0967C1E82776 Replacing the display cable

WARNING: Before working inside your computer, read the safety information that shipped with your computer and follow the steps in [Before](#page-9-0) [working inside your computer](#page-9-0). After working inside your computer, follow the instructions in [After working inside your computer.](#page-12-0) For more safety best practices, see the Regulatory Compliance home page at [www.dell.com/](http://www.dell.com/regulatory_compliance) [regulatory\\_compliance.](http://www.dell.com/regulatory_compliance)

#### GUID-FC223948-30F8-4084-8B04-F600AC7A77ED Procedure

- 1 Route the display cable through the routing guides on the display back-cover.
- 2 Connect the camera cable to the camera.
- 3 Adhere the tape that secures the camera cable to the display back-cover.

#### GUID-46309FD5-5AE7-4EB5-94E1-972CCB251104

- 1 Replace the [display hinges.](#page-100-0)
- 2 Replace the [display panel](#page-96-0).
- **3** Replace the [display bezel.](#page-88-0)
- 4 Replace the [display assembly.](#page-80-0)
- **5** Replace the [system board](#page-63-0).
- 6 Replace the [I/O board.](#page-57-0)
- 7 Replace the [heat-sink assembly](#page-53-0).
- 8 Replace the [computer base](#page-46-0).
- **9** Replace the [keyboard](#page-23-0).
- **10** Replace the [wireless card](#page-40-0).
- 11 Follow the procedure from step 5 to step 7 in ["Replacing the hard drive](#page-33-0)".
- 12 Replace the [memory modules](#page-36-0).

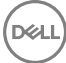

- 13 Replace the [optical drive.](#page-19-0)
- 14 Replace the **base cover**.
- **15** Replace the **battery**.

#### GUID-2850CA15-9CEF-415A-ADAA-1614E65C491B

# Removing the display back-cover and antenna assembly

WARNING: Before working inside your computer, read the safety information that shipped with your computer and follow the steps in [Before](#page-9-0) [working inside your computer](#page-9-0). After working inside your computer, follow the instructions in [After working inside your computer.](#page-12-0) For more safety best practices, see the Regulatory Compliance home page at [www.dell.com/](http://www.dell.com/regulatory_compliance) [regulatory\\_compliance.](http://www.dell.com/regulatory_compliance)

#### GUID-DE42C8B9-87C3-4326-83F7-8E25CD12799E **Prerequisites**

- **1** Remove the [battery](#page-13-0).
- 2 Remove the [base cover](#page-24-0).
- **3** Remove the [optical drive.](#page-16-0)
- **4** Remove the [memory modules](#page-34-0).
- 5 Follow the procedure from step 1 to step 3 in "[Removing the hard drive"](#page-30-0).
- **6** Remove the [wireless card](#page-38-0).
- **7** Remove the [keyboard](#page-20-0).
- 8 Remove the [computer base](#page-41-0).
- **9** Remove the [heat-sink assembly](#page-51-0).
- 10 Remove the [I/O board.](#page-55-0)
- 11 Remove the [system board](#page-58-0).
- **12** Remove the [display assembly.](#page-76-0)
- **13** Remove the [display bezel.](#page-86-0)
- 14 Remove the [camera.](#page-89-0)
- **15** Remove the [display panel](#page-93-0).
- **16** Remove the [display cable](#page-102-0).

#### GUID-28E5E521-7E1B-424A-917F-D4F24F35AD16 **Procedure**

After performing the steps mentioned in the prerequisites, we are left with the display back-cover and antenna assembly.

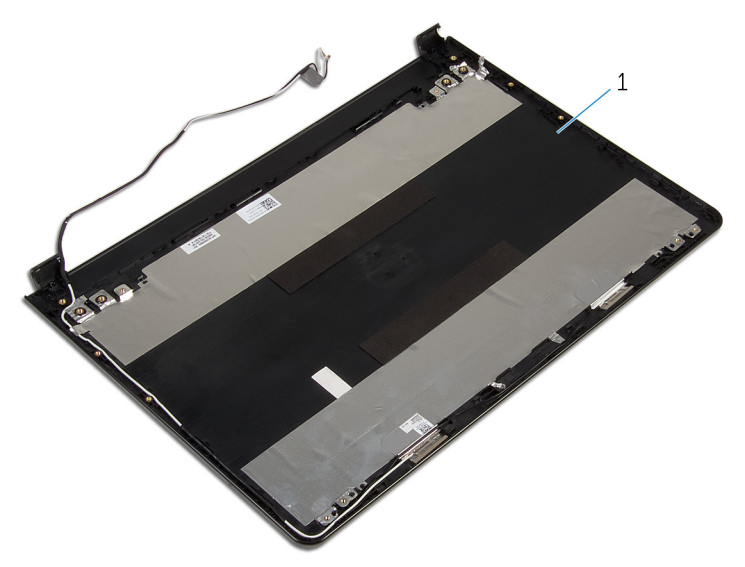

1 display back-cover and antenna assembly.
## GUID-2EF50600-2483-40F4-A773-07DC95179CB6

## Replacing the display back-cover and antenna assembly

WARNING: Before working inside your computer, read the safety information that shipped with your computer and follow the steps in [Before](#page-9-0) [working inside your computer](#page-9-0). After working inside your computer, follow the instructions in [After working inside your computer.](#page-12-0) For more safety best practices, see the Regulatory Compliance home page at [www.dell.com/](http://www.dell.com/regulatory_compliance) [regulatory\\_compliance.](http://www.dell.com/regulatory_compliance)

## GUID-3A8D5B1E-3EF4-4DF0-BB5E-776AE7F5EA0C **Procedure**

Place the display back-cover and antenna assembly on a clean, flat surface.

## GUID-66270DF7-91D0-4A83-82A8-87B363F9A715 Post-requisites

- 1 Replace the [display cable](#page-104-0).
- 2 Replace the [display hinges.](#page-100-0)
- **3** Replace the [display panel](#page-96-0).
- 4 Replace the [camera.](#page-91-0)
- **5** Replace the [display bezel.](#page-88-0)
- 6 Replace the [display assembly.](#page-80-0)
- 7 Replace the [system board](#page-63-0).
- 8 Replace the [I/O board.](#page-57-0)
- **9** Replace the [heat-sink assembly](#page-53-0).
- 10 Replace the [computer base](#page-46-0).
- 11 Replace the [keyboard](#page-23-0).
- 12 Replace the [wireless card](#page-40-0).

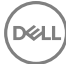

- 13 Follow the procedure from step 5 to step 7 in ["Replacing the hard drive](#page-33-0)".
- 14 Replace the [memory modules](#page-36-0).
- **15** Replace the **optical drive**.
- 16 Replace the **base cover**.
- **17** Replace the **battery**.

## GUID-F5899359-C2E1-41C0-9663-4C79969506EB

## Flashing the BIOS

You may need to flash (update) the BIOS when an update is available or when you replace the system board. To flash the BIOS:

- **1** Turn on your computer.
- 2 Go to [www.dell.com/support.](http://www.dell.com/support)
- 3 Click Product support, enter the Service Tag of your computer, and then click Submit.

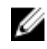

### NOTE: If you do not have the Service Tag, use the auto-detect feature or manually browse for your computer model.

- 4 Click Drivers & downloads  $\rightarrow$  Find it myself.
- **5** Select the operating system installed on your computer.
- 6 Scroll down the page and expand **BIOS**.
- 7 Click Download to download the latest version of the BIOS for your computer.
- 8 After the download is complete, navigate to the folder where you saved the BIOS update file.
- 9 Double-click the BIOS update file icon and follow the instructions on the screen.

## GUID-9BF8EA1C-757E-445F-AE5F-761FE9A359AD

# Diagnostics

Power and battery-status light/hard-drive activity light: Indicates the battery-

charge status or the hard-drive activity.

#### NOTE: Press Fn+H to toggle this light between power and battery-status Ø light and hard-drive activity light.

### Hard-drive activity light

Turns on when the computer reads from or writes to the hard drive.

### Power and battery-status light

Indicates the power and battery-charge status.

**Solid white** – Power adapter is connected and the battery has more than 5 percent charge.

Amber – Computer is running on battery and the battery has less than 5 percent charge.

### Off

- Power adapter is connected and the battery is fully charged.
- Computer is running on battery and the battery has more than 5 percent charge.
- Computer is in sleep state, hibernation, or turned off.

The power and battery-status light blinks amber along with beep codes indicating failures.

For example, the power and battery-status light blinks amber two times followed by a pause, and then blinks white three times followed by a pause. This 2,3 pattern continues until the computer is turned off indicating no memory or RAM is detected.

The following table shows different light patterns and what they indicate.

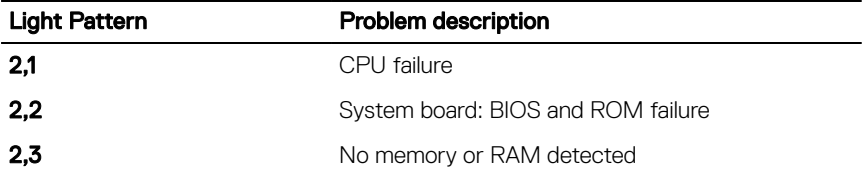

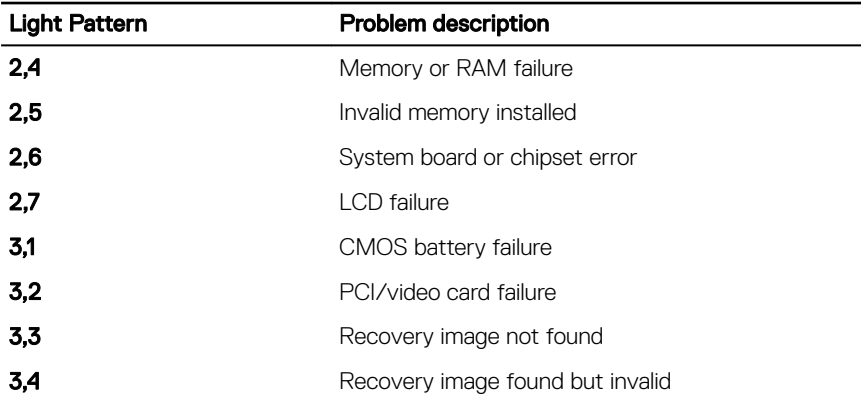

The computer may emit a series of beeps during start-up if the errors or problems cannot be displayed. The repetitive beep codes help the user troubleshoot problems with the computer.

Camera status light: Indicates whether the camera is in use.

- Solid white Camera is in use.
- $Off Camera$  is not in use.

Caps Lock status light: Indicates whether Caps Lock is enabled or disabled.

- Solid white Caps Lock enabled.
- $\cdot$  Off Caps Lock disabled.

## GUID-AF18382F-D265-43C2-85DA-28FFB5875F37

# Getting help and contacting Dell

## Self-help resources

You can get information and help on Dell products and services using these self-help resources:

Information about Dell products and services

Dell Help & Support app

Get started app

Online help for operating system www.dell.com/support/windows

Troubleshooting information, user manuals, setup instructions, product specifications, technical help blogs, drivers, software updates, and so on.

Learn about your operating system, setting up and using your computer, data [support/manuals](http://www.dell.com/support/manuals). backup, diagnostics, and so on.

Accessing help In Windows search, type Help and Support, and press Enter.

www.dell.com/support/linux

www.dell.com/support

See *Me and My Dell* at [www.dell.com/](http://www.dell.com/support/manuals)

## Contacting Dell

To contact Dell for sales, technical support, or customer service issues, see [www.dell.com/contactdell.](http://www.dell.com/contactdell)

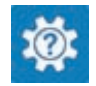

[www.dell.com](HTTP://WWW.DELL.COM/)

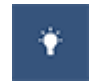

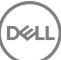

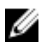

**NOTE: Availability varies by country and product, and some services may** not be available in your country.

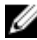

 $\mathbb Z$  NOTE: If you do not have an active internet connection, you can find contact information on your purchase invoice, packing slip, bill, or Dell product catalog.